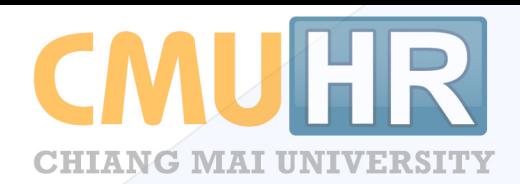

# 

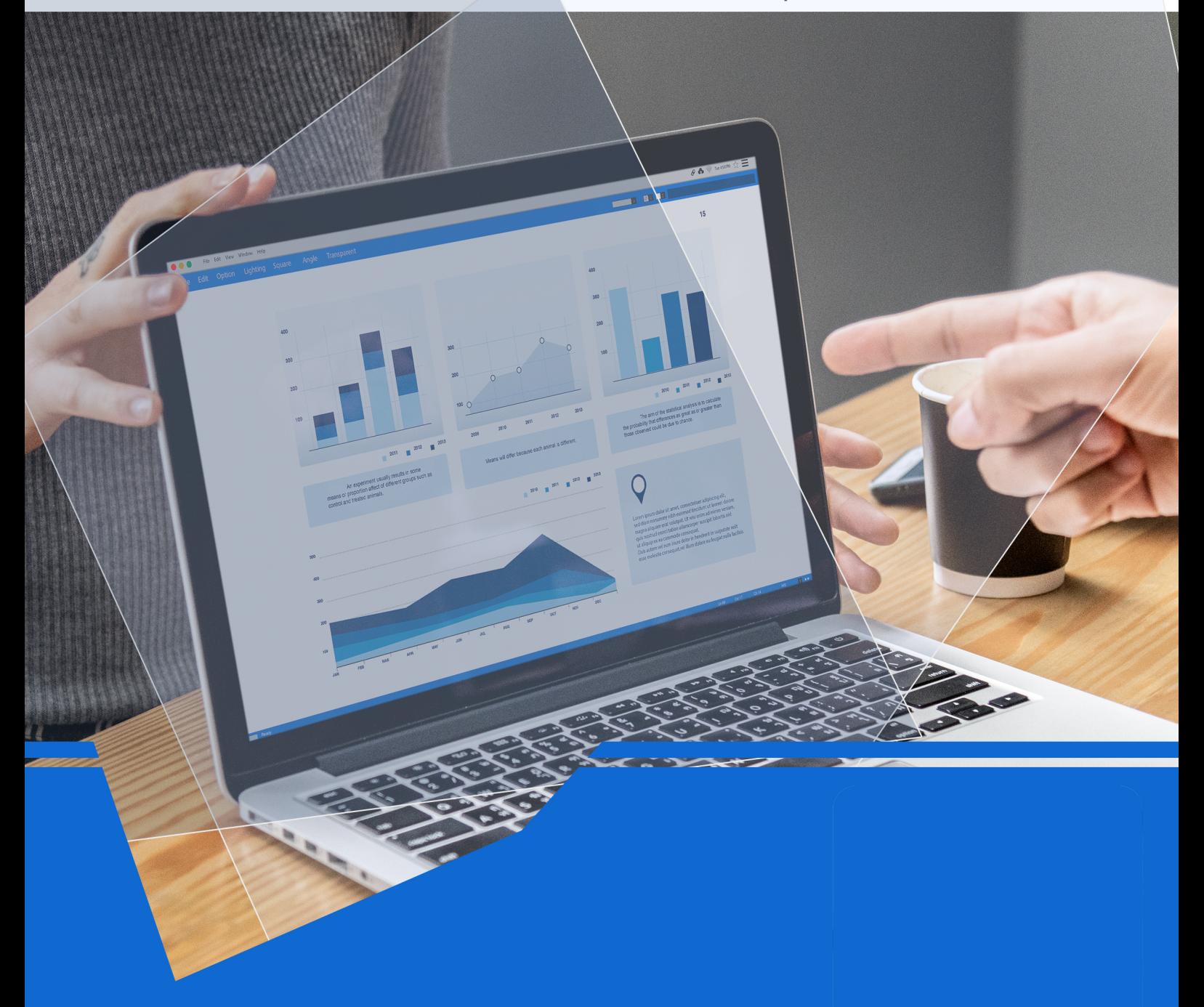

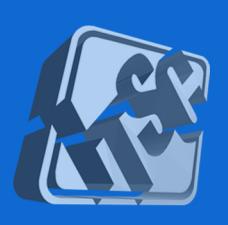

โดยความร่วมมือของ กองบริหารงานบุคคล สำนักงานมหาวิทยาลัย และสำนักบริการเทคโนโลยีสารสนเทศ มหาวิทยาลัยเชียงใหม่

**คู่มือการใช้งานระบบการจัดการข้อมูลบริหาร ส าหรับเจ้าหน้าที่ส่วนกลางและส่วนงาน**

# สารบัญ

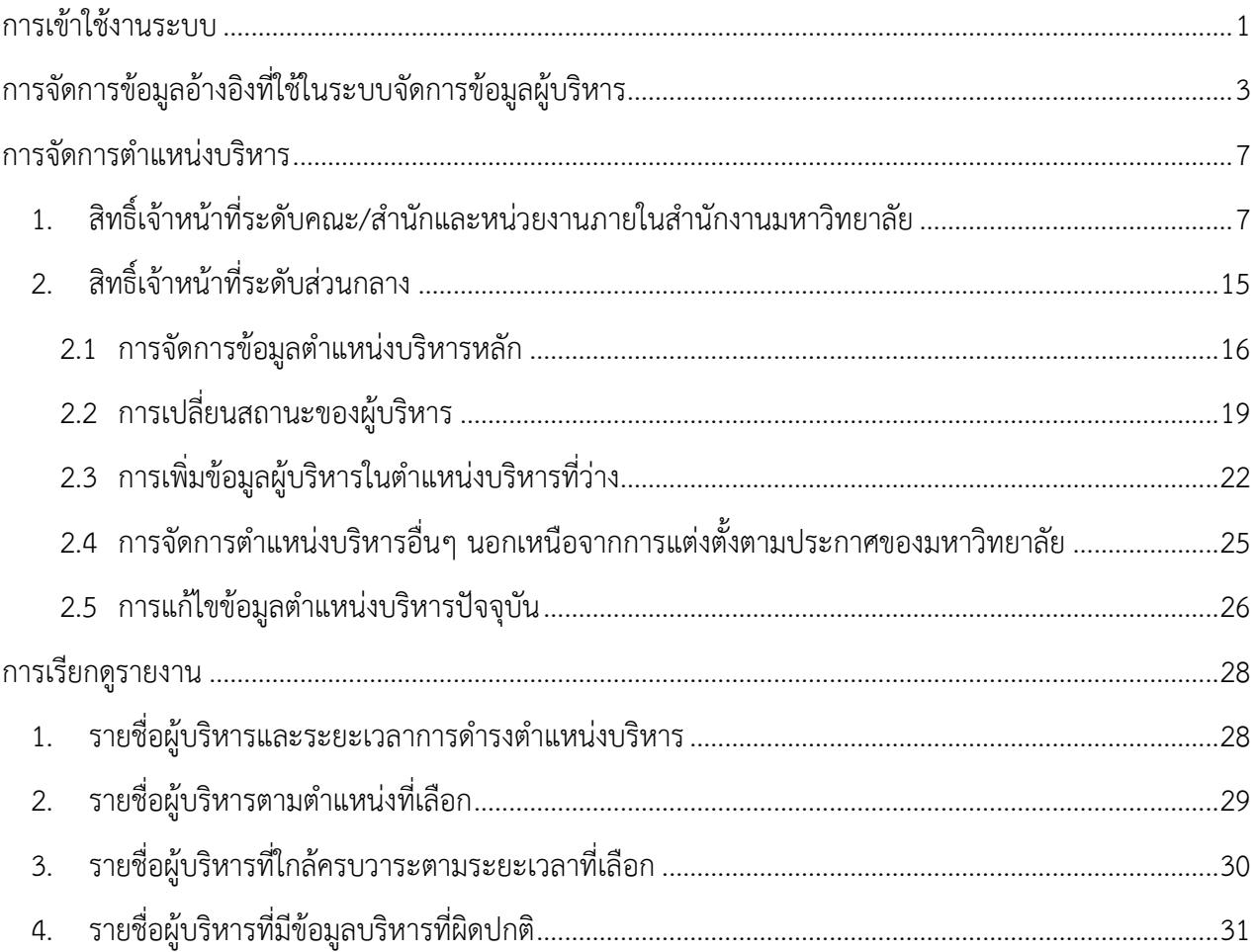

# **ระบบการจัดการข้อมูลผู้บริหาร**

## <span id="page-3-0"></span>**การเข้าใช้งานระบบ**

ระบบการจัดการข้อมูลผู้บริหาร สามารถเข้าใช้งานจากระบบ CMUHR ซึ่งเข้าผ่านจากระบบ CMUMIS โดยสามารถเข้าถึงเว็บไซต์ได้ที่ http://mis.[cmu](http://mis.cmu.ac.th/).ac.th ดังรูป 1

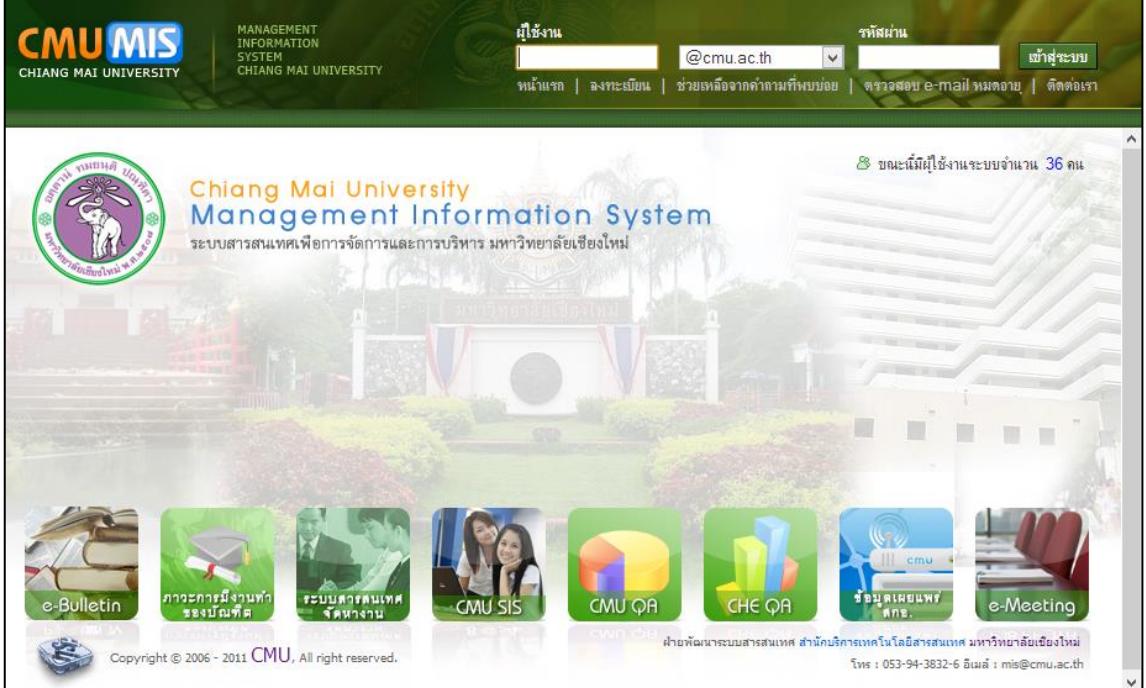

รูปที่ 1 หน้าจอเว็บไซต์การเข้าใช้งานในระบบ CMUMIS

# เมื่อล็อกอินเข้าสู่ระบบได้แล้ว หากมีสิทธิ์ในระบบการจัดการข้อมูลบริหาร แสดงดังรูปที่ 2

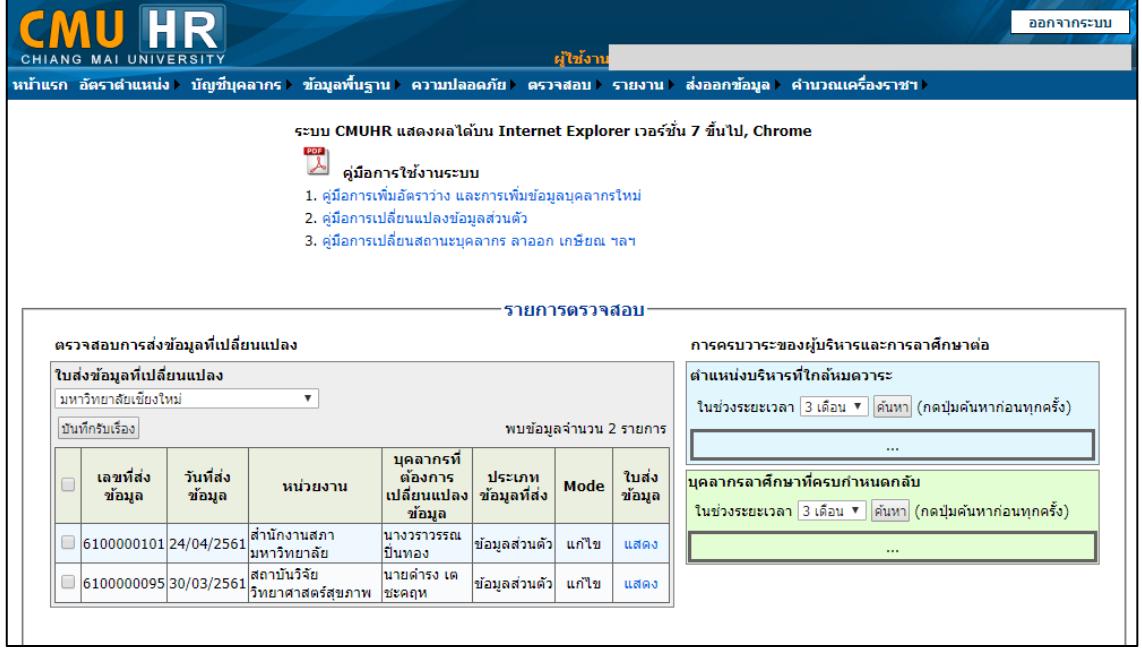

รูปที่ 2 หน้าจอเว็บไซต์การเข้าใช้งานในระบบ CMUHR

เมนูการเข้าใช้งานระบบ แบ่งเป็น 3 ส่วน คือ

1. การจัดการข้อมูลอ้างอิงที่ใช้สำหรับระบบจัดการข้อมูลผู้บริหาร จะแสดงเฉพาะสิทธิ์ระดับส่วนกลาง เท่านั้น สำหรับจัดการข้อมูลอ้างอิงที่ให้ประกอบการจัดการตำแหน่งบริหาร โดยไปที่เมนูหลัก "ข้อมูล พื้นฐาน" จะพบ 3 เมนู ได้แก่ ขนาดองค์กร วาระผู้บริหารตามขนาดองค์กร ประเภทหน่วยงานและ ต าแหน่ง

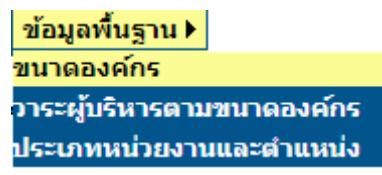

่ 2. การจัดการตำแหน่งบริหาร เป็นเมนูสำหรับจัดการตำแหน่งผู้บริหารปัจจุบันในมหาวิทยาลัย โดยสิทธิ์ เจ้าหน้าที่ระดับคณะ/สำนัก/กอง สามารถจัดการข้อมูลได้เฉพาะในส่วนงาน และสิทธิ์เจ้าหน้าที่ระดับ ส่วนกลาง สามารถจัดการข้อมูลได้ทั้งมหาวิทยาลัย โดยไปที่เมนูหลัก "บัญชีบุคลากร" และเลือกเมนู "จัดการตำแหน่งบริหารส่วนงาน" สำหรับเจ้าหน้าที่ระดับคณะ/สำนัก/กอง หรือเมนู "จัดการ ตำแหน่งบริหารทั้งหบด"สำหรับเจ้าหน้าที่ระดับ สำหรับแจ้าหน้าที่ระดับส่วนกลาง

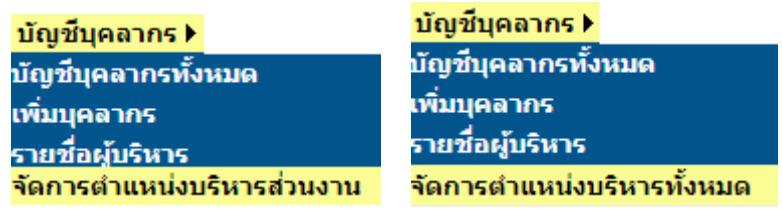

3. รายงาน เป็นการแสดงรายงานที่เกี่ยวกับตำแหน่งบริหาร โดยสิทธิ์เจ้าหน้าที่ระดับคณะ/สำนัก/กอง สามารถเรียกดูข้อมูลได้เฉพาะในส่วนงาน และสิทธิ์เจ้าหน้าที่ระดับส่วนกลาง สามารถเรียกดูข้อมูลได้ ้ทั้งมหาวิทยาลัย โดยไปที่เมนูหลัก "รายงาน" จะพบ 3 เมนู ได้แก่ การดำรงตำแหน่งบริหาร ตำแหน่ง ึบริหารตามที่เลือก การครบวาระตำแหน่งบริหาร และเพิ่ม 1 เมนู สำหรับสิทธิ์เจ้าหน้าที่ระดับ ส่วนกลางเท่านั้น คือ ข้อมูลบริหารที่ผิดปกติ

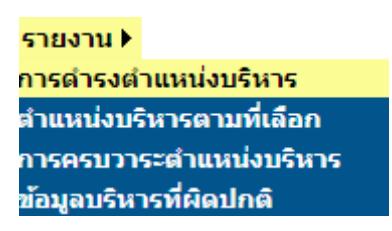

## <span id="page-5-0"></span>**การจัดการข้อมูลอ้างอิงที่ใช้ในระบบจัดการข้อมูลผู้บริหาร**

เป็นการจัดการข้อมูลอ้างอิงก่อน เพื่อใช้ในการประกอบการจัดการตำแหน่งบริหาร เช่น วาระผู้บริหารในแต่ ้ ละตำแหน่ง จำนวนผู้บริหารในแต่ละขนาดขององค์กร เป็นต้น จัดการได้เฉพาะสิทธิ์เจ้าหน้าที่ระดับส่วนกลางเท่านั้น โดยไปที่เมนูหลัก "ข้อมูลพื้นฐาน" จะพบเมนูเกี่ยวกับการบริหาร ได้แก่ ขนาดองค์กร วาระผู้บริหารตามขนาด ้องค์กร ประเภทหน่วยงานและตำแหน่ง

 **ขนาดองค์กร** เป็นการจัดกลุ่มส่วนงานระดับคณะ เกี่ยวกับลักษณะส่วนงานและขนาดองค์กร เพื่อ ใช้ในการควบคุมจำนวนผู้บริหาร ในแต่ละส่วนงาน ไปที่เมนู "ขนาดองค์กร" เลือก ขนาดองค์กร และลักษณะส่วน งาน แล้วกดปุ่ม "ค้นหา" แสดงหน้าจอดังรูปที่ 3

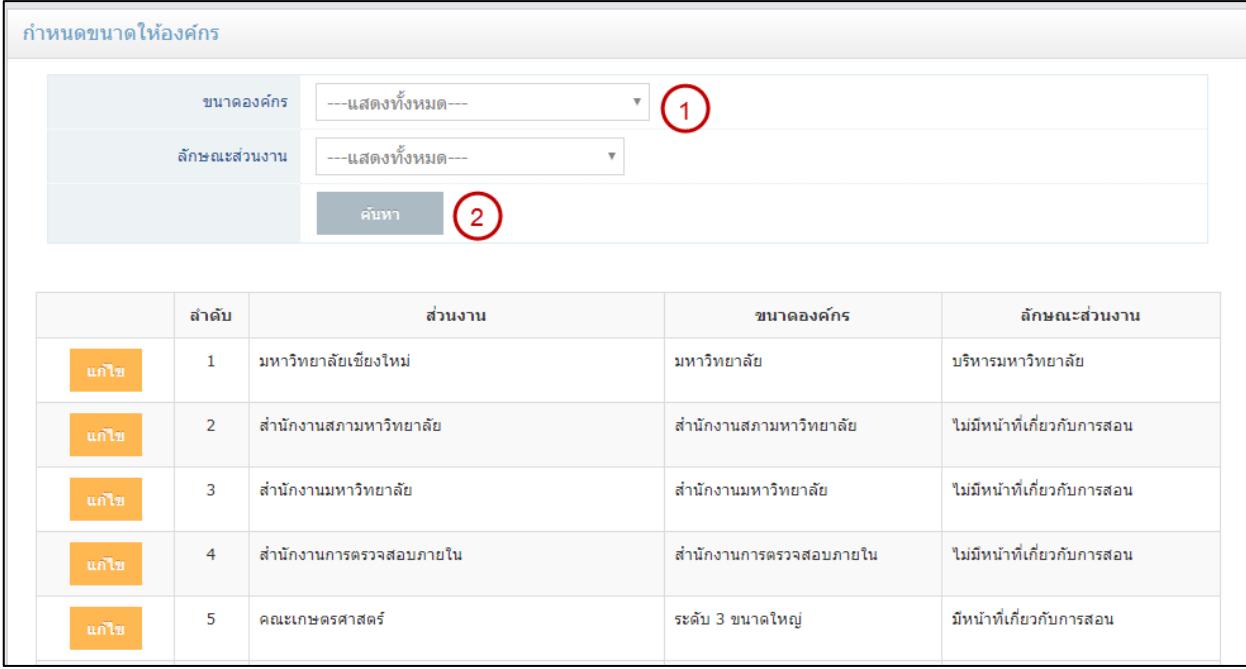

## รูปที่ 1 หน้าจอข้อมูลอ้างอิงขนาดองค์กร

กดปุ่ม "แก้ไข" เพื่อเปลี่ยนข้อมูล ขนาดองค์กร ลักษณะส่วนงาน แสดงหน้าจอดังรูปที่ 4 กดปุ่ม "บันทึก" เมื่อต้องการแก้ไขข้อมูล

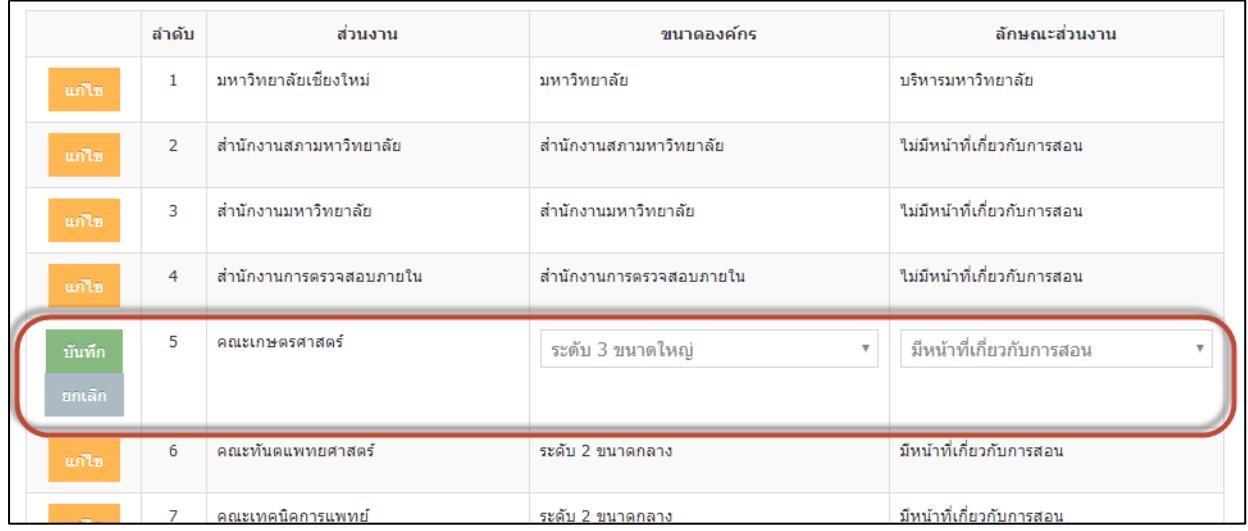

รูปที่ 2 หน้าจอข้อมูลอ้างอิงขนาดองค์กรเมื่อกดปุ่มแก้ไข

**● วาระผู้บริหารตามขนาดองค์กร** เป็นการจัดการตำแหน่งในขนาดองค์กร และลักษณะส่วนงานแต่ ้ ละรายการ การบันทึกข้อมูลวาระ จำนวนผู้บริหาร โดยไปที่เมนู "วาระผู้บริหารตามขนาดองค์กร" เลือก ขนาด องค์กร และลักษณะส่วนงาน แล้วกดปุ่ม "ค้นหา" แสดงหน้าจอดังรูปที่ 5

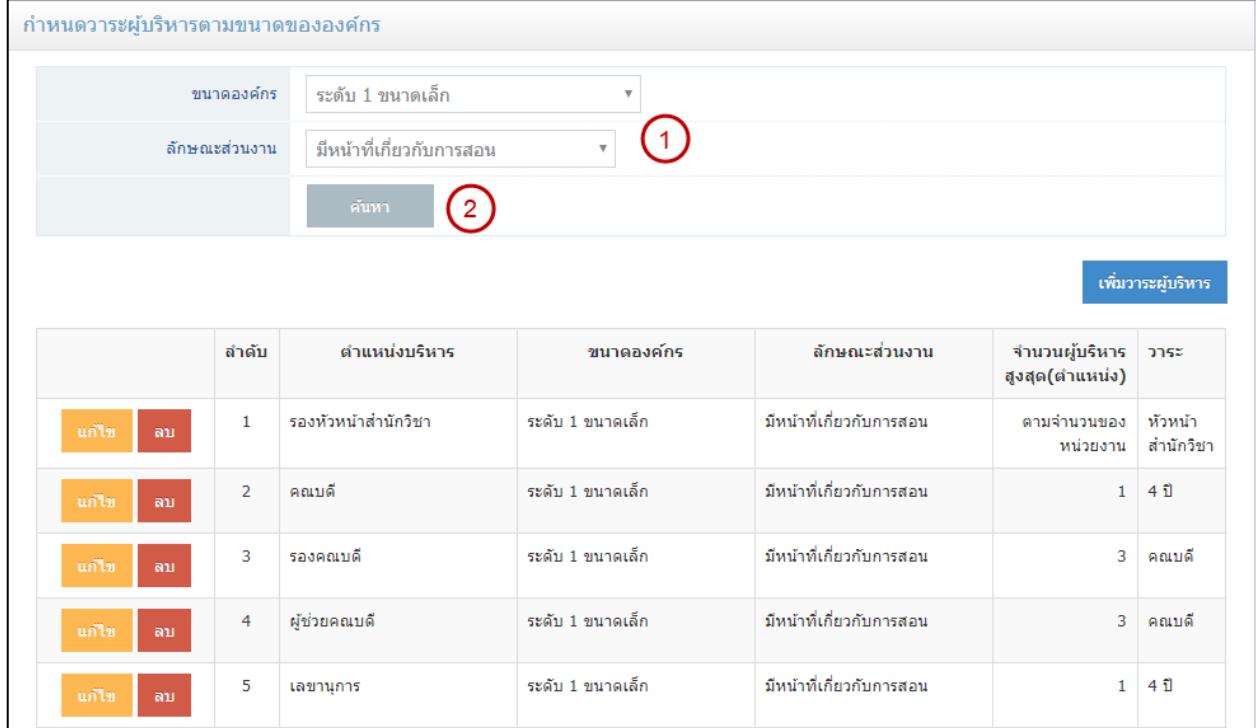

รูปที่ 3 หน้าจอข้อมูลอ้างอิงวาระผู้บริหารตามขนาดองค์กร

ึกดปุ่ม "เพิ่มวาระผู้บริหาร" เมื่อต้องการเพิ่มตำแหน่งตามขนาดองค์กร และลักษณะส่วนงาน แสดง หน้าจอดังรูปที่ 6

กดปุ่ม "แก้ไข" เมื่อต้องการแก้ไขข้อมูลวาระของตำแหน่งนั้นๆ แสดงหน้าจอดังรูปที่ 6

ึกดปุ่ม "ลบ" เมื่อต้องการลบข้อมูลวาระของตำแหน่งนั้นๆ และยกเลิกตำแหน่งนั้นเป็นตำแหน่งบริหารหลัก จากประกาศของมหาวิทยาลัย

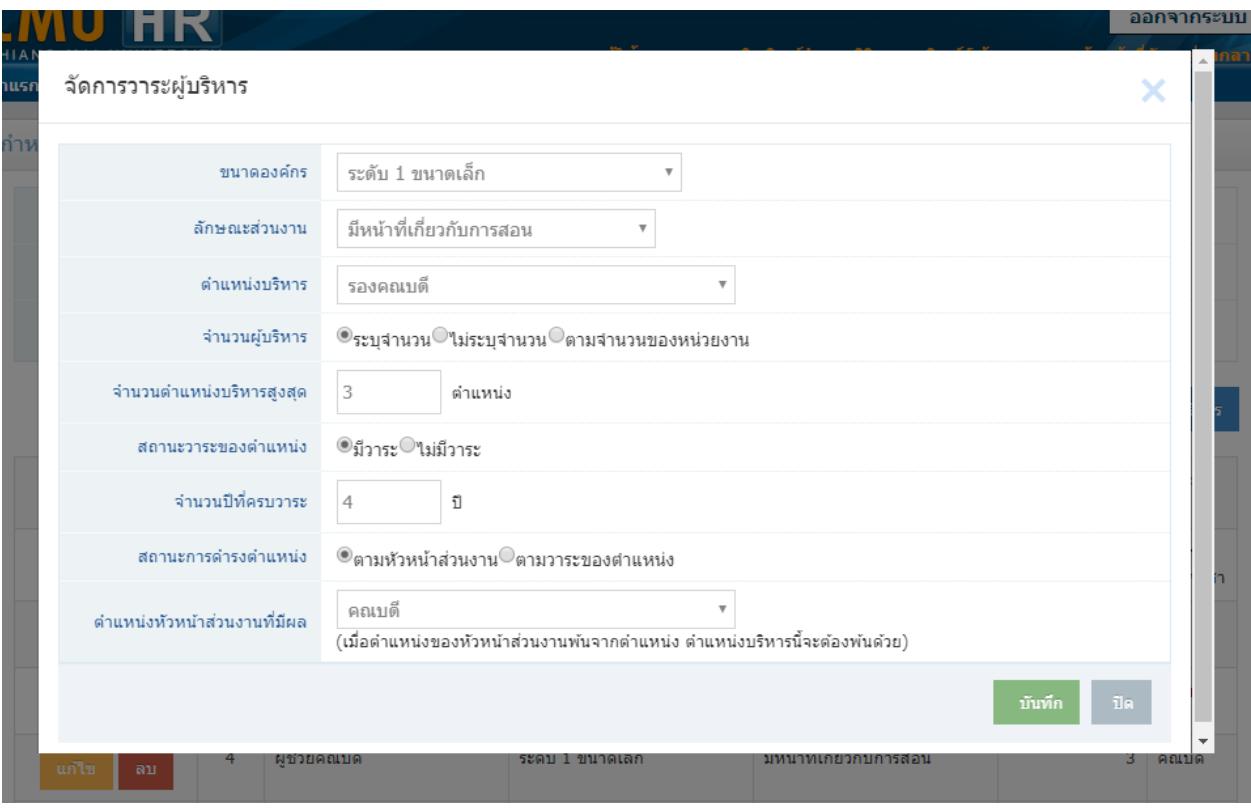

รูปที่ 4 หน้าจอข้อมูลอ้างอิงวาระผู้บริหารตามขนาดองค์กรเมื่อเพิ่มหรือแก้ไข

ึกรอกข้อมูล ประเภทการเลือกจำนวนผู้บริหาร จำนวนผู้บริหาร สถานะวาระของตำแหน่งหากมีวาระให้ ึกรอกข้อมูลจำนวนปีที่ครบวาระด้วย สถานะการดำรงตำแหน่ง

ี ประเภทการเลือกจำนวนผู้บริหาร ตามจำนวนของหน่วยงาน เป็นการกำหนดให้ตำแหน่งนี้ มีจำนวนเท่ากับ ่ หน่วยงานที่มี เช่น หัวหน้าภาควิชา จะเลือกตามจำนวนของหน่วยงาน เนื่องจาก 1 ภาควิชา มีหัวหน้าภาคได้ 1 คน เมื่อมีการเพิ่มหน่วยงานระดับภาควิชาขึ้นมาใหม่ ระบบจะเพิ่มจำนวนให้โดยอัตโนมัติ

สถานะการดำรงตำแหน่ง หากเลือกตามหัวหน้าส่วนงาน ต้องเลือกตำแหน่งหัวหน้าส่วนงานที่มีผลด้วย เนื่องจาก ตำแหน่งนี้เป็นตำแหน่งที่ขึ้นอยู่กับหัวหน้าส่วนงาน เมื่อหัวหน้าส่วนงานครบวาระ ตำแหน่งนี้จะแสดง รายการให้ครบวาระตามไปด้วย

เมื่อเลือกข้อมูลแล้ว ให้กดปุ่ม "บันทึก"

 $\bullet$  **ประเภทหน่วยงานและตำแหน่ง** เป็นการกำหนดตำแหน่งบริหารให้กับประเภทหน่วยงาน โดยไป ที่เมนู "ประเภทหน่วยงานและตำแหน่ง" เลือกประเภทหน่วยงาน แสดงหน้าจอดังรูปที่ 7

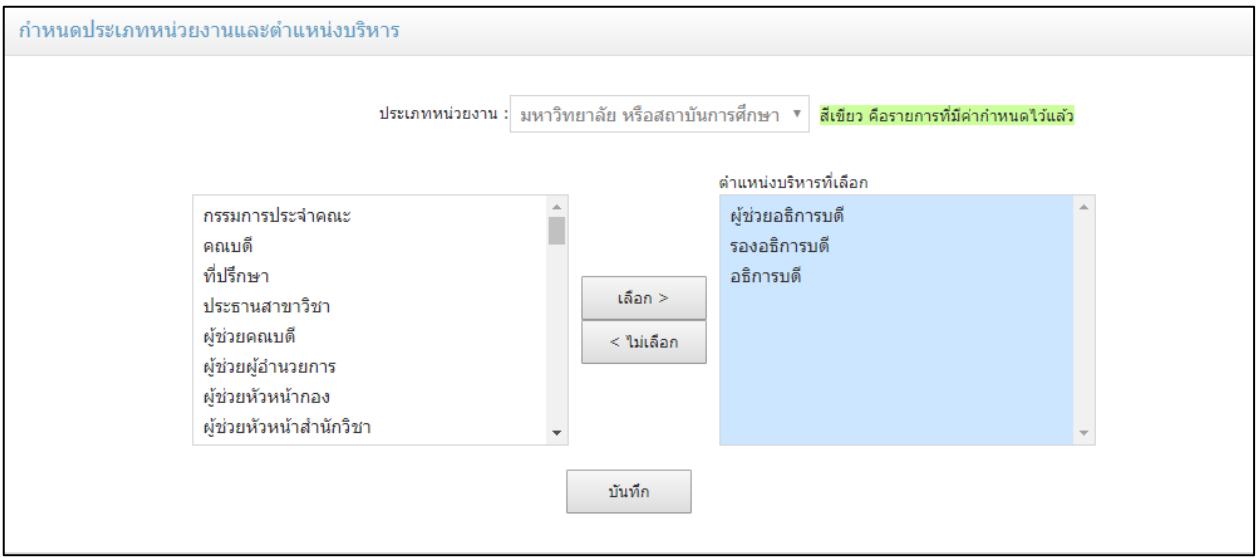

้รูปที่ 5 หน้าจอข้อมูลอ้างอิงประเภทหน่วยงานและตำแหน่ง

เลือกต าแหน่งบริหารที่กล่องด้านซ้ายมือ แล้วกดปุ่ม "เลือก" เพื่อให้ข้อมูลมายังกล่องด้านขวามือ หากไม่ ้ต้องการตำแหน่งนั้นแล้ว ให้เลือกที่ตำแหน่งที่กล่องด้านขวามือ แล้วกดปุ่ม "ไม่เลือก" เพื่อนำตำแหน่งบริหารออก จากกล่องด้านขวามือ แล้วกดปุ่ม "บันทึก"

### <span id="page-9-1"></span><span id="page-9-0"></span>**การจัดการต าแหน่งบริหาร**

## **1. สิทธิ์เจ้าหน้าที่ระดับคณะ/ส านักและหน่วยงานภายในส านักงานมหาวิทยาลัย**

ี เมื่อเข้าสู่ระบบ CMUHR ไปที่เมนูหลัก "บัญชีบุคลากร" และเมนูย่อย "จัดการตำแหน่งบริหาร ส่วนงาน" แสดงหน้าจอดังรูปที่ 8

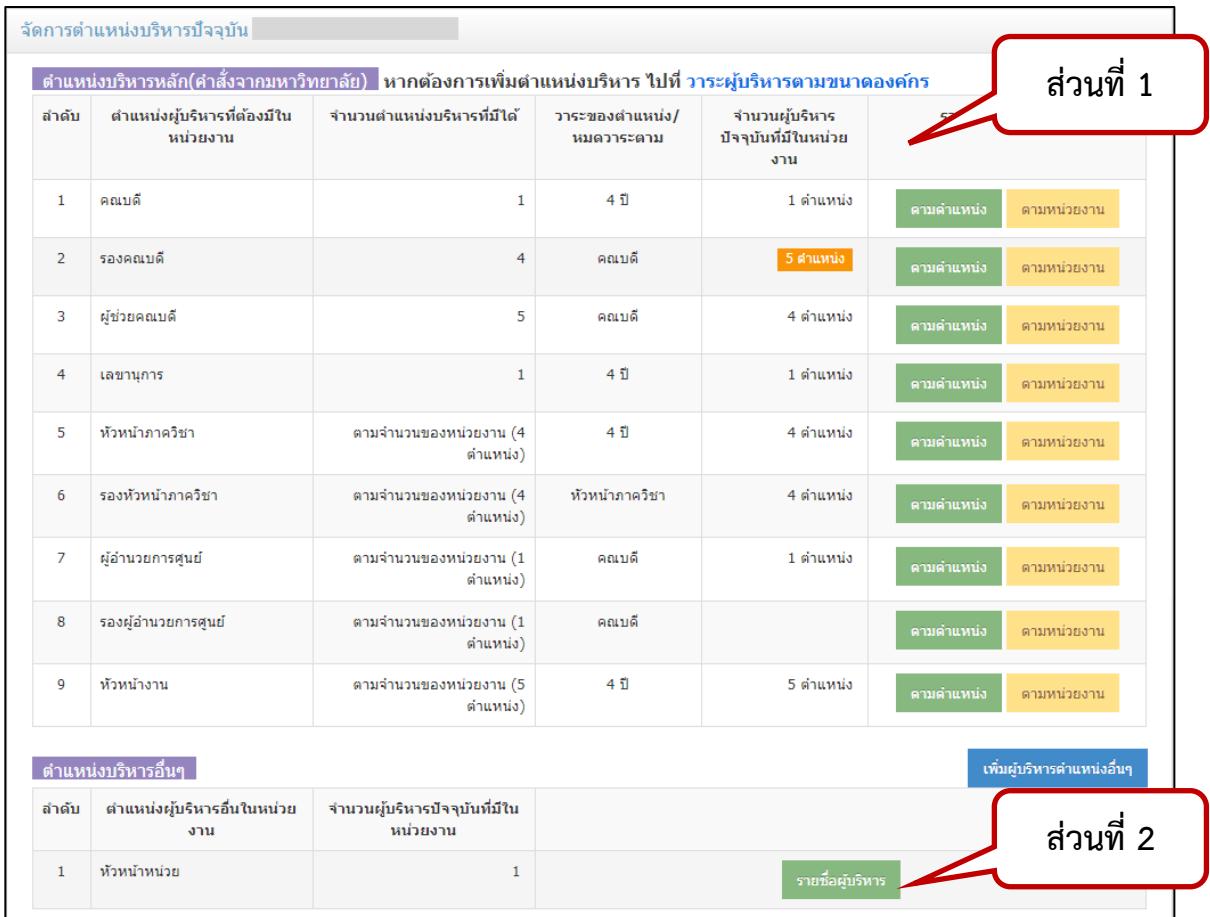

้รูปที่ 1 หน้าจอแสดงรายการตำแหน่งบริหารภายในส่วนงาน

 $\bullet$  ส่วนที่ 1 การแสดงข้อมูลตำแหน่งบริหาร

แสดงรายการตำแหน่งบริหารหลักที่มีคำสั่งจากมหาวิทยาลัย โดยแสดงข้อมูลบริหารตามขนาดของ ้องค์กร และวาระผู้บริหารที่ถูกกำหนดไว้แล้ว เจ้าหน้าที่ระดับคณะ/สำนัก/กอง สามารถเรียกดูข้อมูลได้เพียงอย่าง เดียว สามารถจัดการผู้บริหารโดยเจ้าหน้าที่ระดับส่วนกลางเท่านั้น

่ จำนวนผู้บริหาร หากมีการทำพื้นหลังจำนวนตำแหน่งผู้บริหารเป็นสีส้ม หมายถึง มีจำนวนผู้บริหาร มากกว่าจำนวนผู้บริหารที่มีได้ ดังตัวอย่างรูปที่ 9

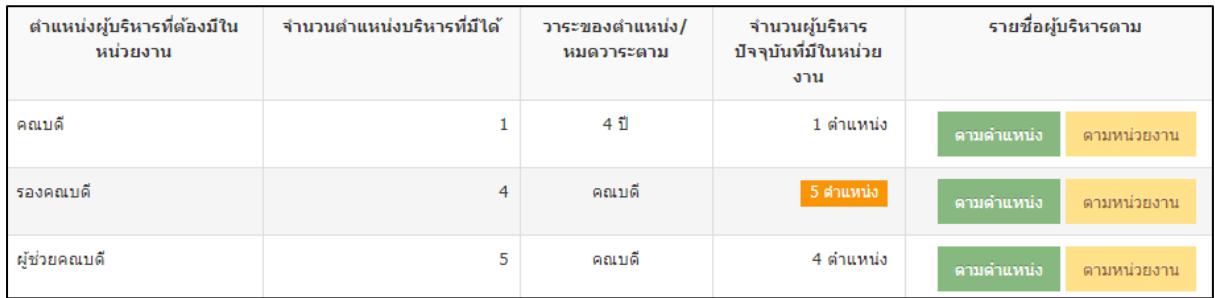

รูปที่ 2 หน้าจอแสดงรายการตำแหน่งบริหารมากกว่าตำแหน่งที่มีได้

เนื่องจากระบบมีการดึงข้อมูลบริหารมาจากประวัติการบริหาร จากข้อมูลเดิมที่มีรูปแบบการเก็บ ข้อมูลเป็นประวัติ ไม่ได้มีการตรวจสอบจำนวนผู้บริหารตามขนาดขององค์กรทำให้อาจจะมีข้อมูลผู้ไม่ได้ดำรง ต าแหน่งแล้วปรากฏอยู่ เช่น ผู้ที่เกษียณอายุราชการ หรือลาออก โดยสามารถเรียกดูผู้บริหาร โดยกดปุ่มสีเขียว "ตามตำแหน่ง" แสดงหน้าจอดังรูปที่ 10 หรือ ปุ่มสีเหลือง "ตามหน่วยงาน" แสดงหน้าจอดังรูปที่ 11

| ตำแ | คลิกที่ชื่อเพื่อแสดงประวัติการ<br>บริหารของผู้บริหาร |            | งคณบดี        | รายการที่เกิน  | กลับหน้ารายการ |                       |  |  |
|-----|------------------------------------------------------|------------|---------------|----------------|----------------|-----------------------|--|--|
|     | ลำเค                                                 |            | วันที่สิ้นสุด | หน่วยงานบริหาร | สถานะ          | เอกสารอ้างอิง         |  |  |
|     | สมชาย ใจดี<br>1<br>เกษียณ                            | 01/09/2553 | 31/08/7       |                | ดำรงตำแหน่ง    |                       |  |  |
|     | $\overline{2}$<br>ทำงานปกติ                          | 01/09/2557 | 31/08/2561    |                | ดำรงตำแหน่ง    | 2035/2557 ลว.2 กย. 57 |  |  |
|     | 3<br>ทำงานปกติ                                       | 01/09/2557 | 31/08/2561    |                | ดำรงตำแหน่ง    | 2035/2557 ลว.2 กย. 57 |  |  |
|     | 4<br>ทำงานปกติ                                       | 01/09/2557 | 31/08/2561    |                | ดำรงตำแหน่ง    | 2035/2557 ลว.2 กย. 57 |  |  |
|     | 5<br>ทำงานปกติ                                       | 01/09/2557 | 31/08/2561    |                | ดำรงตำแหน่ง    | 2035/2557 ลว.2 กย. 57 |  |  |

รูปที่ 3 หน้าจอเมื่อกดปุ่มแสดงรายชื่อผู้บริหารตามตำแหน่ง

การแสดงรายชื่อผู้บริหารตามตำแหน่ง เป็นการแสดงรายชื่อผู้บริหารจากตำแหน่งบริหารที่เลือก โดยไม่ได้ดูหน่วยงานบริหารว่าตรงหรือไม่ เช่น ตำแหน่งรองคณบดี ควรจะเลือกหน่วยงานเป็น คณะ แต่การบันทึก ่ ข้อมูล อาจจะเลือกหน่วยงานระดับภาควิชาแทน ทำให้หน่วยงานที่บริหารไม่สอดคล้องกับตำแหน่งบริหารที่ดำรงอยู่ เพิ่มเป็นการตรวจสอบข้อมูลอีกทางหนึ่ง และจะได้มีการแก้ไขข้อมูลต่อไป สามารถแสดงประวัติบริหารของผู้บริหาร โดยคลิกที่ชื่อผู้บริหาร แสดงดังรูปที่ 12

|                | ดำแหน่งบริหารขอ<br>คลิกเพื่อแสดงประวัติการ<br>บริหารของตำแหน่ง |                  | ฑำ                      |                | คลิกเพื่อแสดงประวัติการ<br>บริหารของผู้บริหาร |             | กลับหน้ารายการ             |
|----------------|----------------------------------------------------------------|------------------|-------------------------|----------------|-----------------------------------------------|-------------|----------------------------|
| ลำดับ          | หน่                                                            | รายชื่อผู้บริหาร |                         |                |                                               |             |                            |
| $\mathbf{1}$   | ภาควิชา<br>1 ตำแหน่ง                                           | ลำดับ            | ชื่อ-สกุล               | วันที่เริ่มต้น | วันที่สิ้นสุด                                 | สถานะ       | เอกสารอ้างอิง              |
|                | ประวัติการบริหารในตำแหน่งนี้                                   | $\mathbf{1}$     | สมชาย ใจดี<br>ทำงานปกติ | 01/12/2558     | 30/11/2562                                    | ดำรงตำแหน่ง | 3160/2558<br>ลว.29/9/2558  |
| $\overline{2}$ | ภาควิชา<br>1 ตำแหน่ง<br>ประวัติการบริหารในตำแหน่งนี้           | ลำดับ            | ชื่อ-สกุล               | วันที่เริ่มต้น | วันที่สิ้นสุด                                 | สถานะ       | เอกสารอ้างอิง              |
|                |                                                                | $\mathbf{1}$     | ทำงานปกติ               | 01/09/2557     | 31/08/2561                                    | ดำรงตำแหน่ง | 1553/2557 ลว<br>23/6/2557  |
| $\overline{3}$ | ภาควิชา<br>1 ตำแหน่ง                                           | ลำดับ            | ชื่อ-สกล                | วันที่เริ่มต้น | วันที่สิ้นสุด                                 | สถานะ       | เอกสารอ้างอิง              |
|                | ประวัติการบริหารในตำแหน่งนี้                                   | 1                | ทำงานปกติ               | 23/11/2559     | 22/11/2563                                    | ดำรงตำแหน่ง | 2126/2559<br>ลว.22/09/2559 |
| 4              | ภาควิชา<br>1 ตำแหน่ง                                           | ลำดับ            | ชื่อ-สกุล               | วันที่เริ่มต้น | วันที่สิ้นสุด                                 | สถานะ       | เอกสารอ้างอิง              |
|                | ประวัติการบริหารในตำแหน่งนี้                                   | 1                | ทำงานปกติ               | 03/09/2559     | 02/09/2563                                    | ดำรงตำแหน่ง | 1551/2559<br>ลว.27/7/2559  |

รูปที่ 4 หน้าจอเมื่อกดปุ่มแสดงรายชื่อผู้บริหารตามหน่วยงาน

การแสดงรายชื่อผู้บริหารตามหน่วยงาน เป็นการแสดงรายชื่อผู้บริหารตามหน่วยงานที่บริหาร ซึ่ง จะแสดงข้อมูลเฉพาะผู้บริหารที่มีหน่วยงานบริหารตรงกับรายการหน่วยงานเท่านั้น ในหน้าจอนี้ สามารถเรียกดู ข้อมูลประวัติการบริหารของผู้บริหาร แสดงดังรูปที่ 12 และ เรียกดูประวัติการบริหารของตำแหน่ง แสดงดังรูปที่ 13

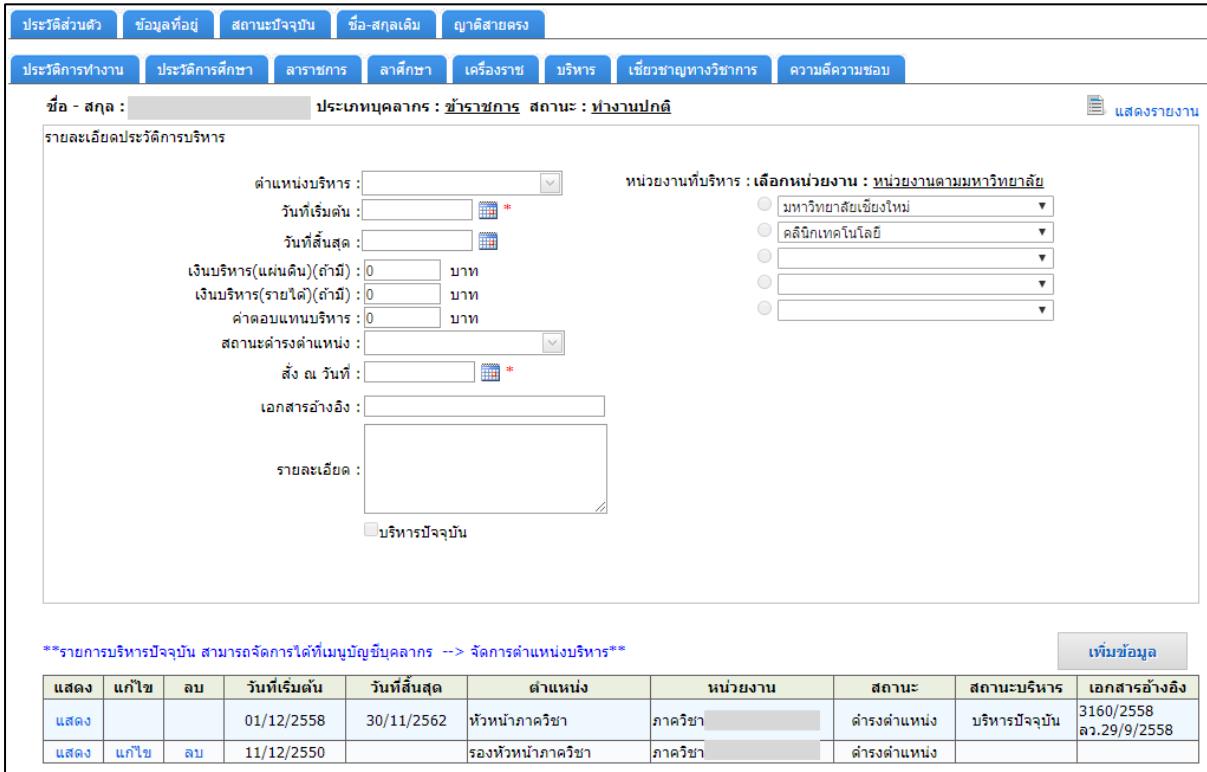

# รูปที่ 5 หน้าจอแสดงประวัติการบริหารของผู้บริหาร

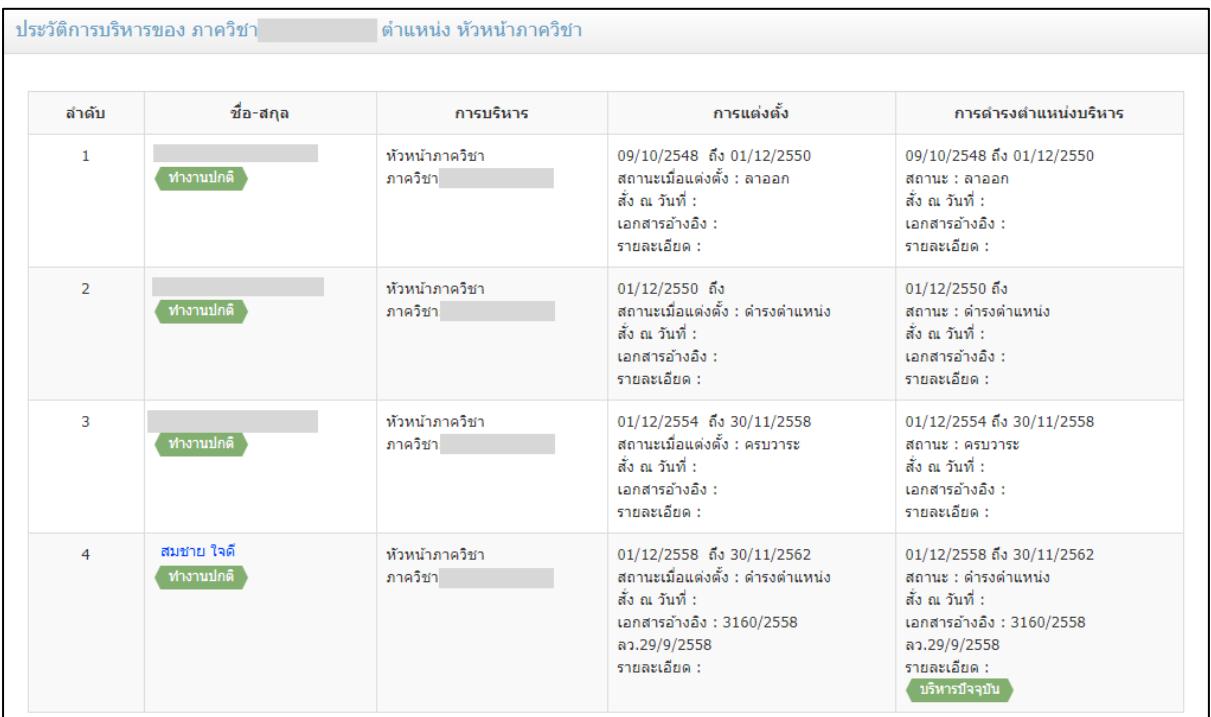

รูปที่ 6 หน้าจอแสดงประวัติการบริหารของตำแหน่ง

● ส่วนที่ 2 การจัดการตำแหน่งบริหารอื่นๆ นอกเหนือจากการแต่งตั้งตามประกาศของมหาวิทยาลัย แสดงรายการตำแหน่งบริหารอื่นๆ ที่ไม่ใช่ตำแหน่งบริหารหลัก เช่น หัวหน้าหน่วย เจ้าหน้าที่ระดับ คณะ/ส านัก/กอง สามารถจัดการข้อมูลบริหารนี้ได้

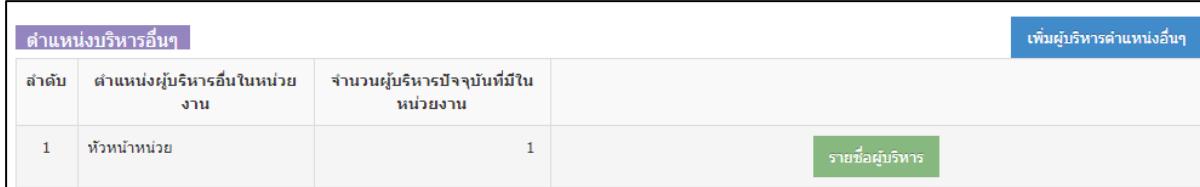

รูปที่ 7 หน้าจอแสดงรายการบริหารตำแหน่งอื่นๆ

หากต้องการเพิ่มผู้บริหารตำแหน่งอื่นๆ กดปุ่ม "เพิ่มผู้บริหารตำแหน่งอื่นๆ" แสดงหน้าจอดังรูปที่

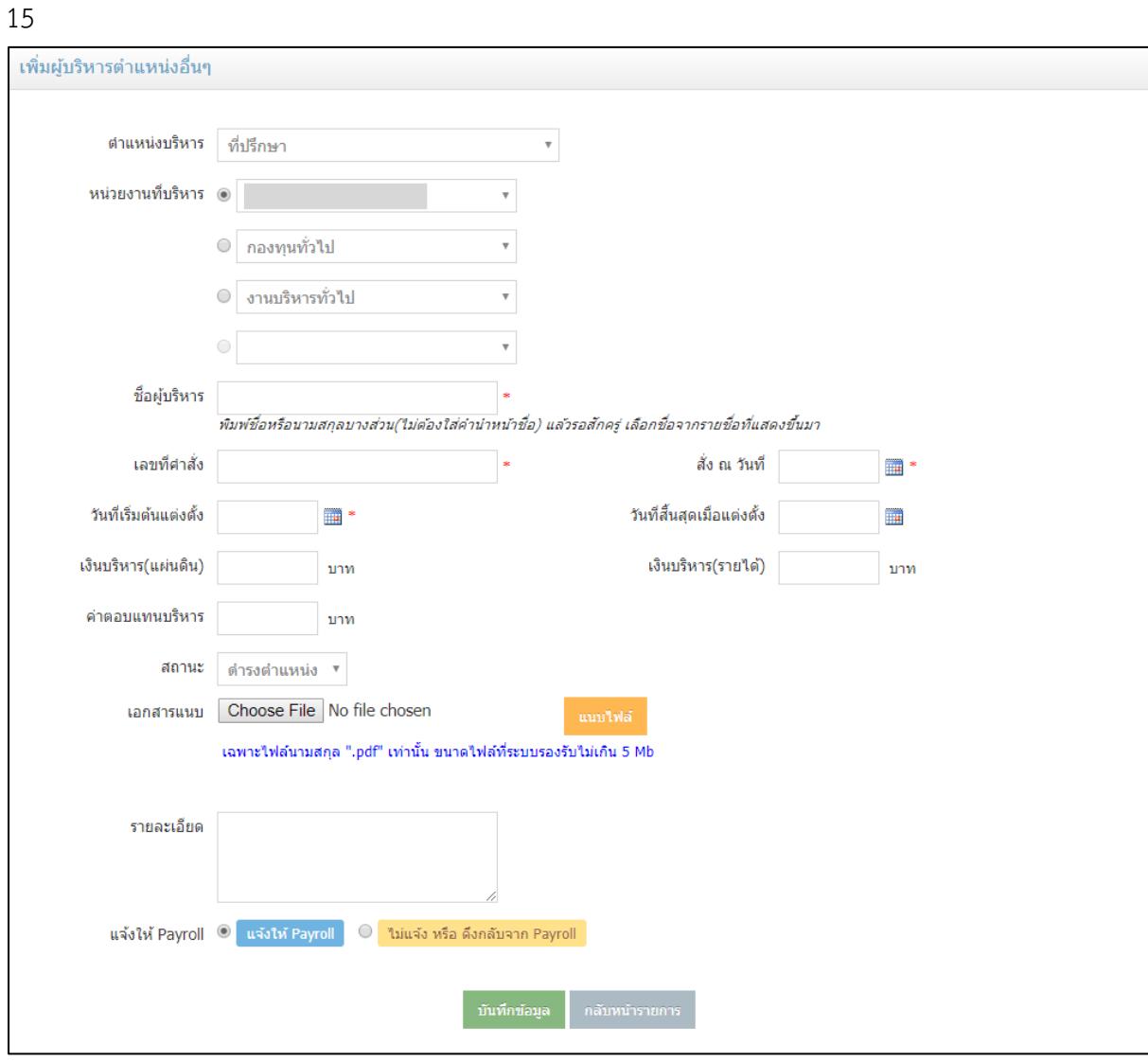

รูปที่ 8 หน้าจอแสดงการเพิ่มผู้บริหารตำแหน่งอื่นๆ

เลือกต าแหน่งบริหาร หน่วยงานที่บริหาร พิมพ์ชื่อผู้บริหาร ประมาณ 3 ตัวอักษร แล้วรอสักครู่ เพื่อให้ชื่อบุคลากรในมหาวิทยาลัยแสดง แล้วเลือกชื่อจากรายการที่แสดง ดังรูปที่ 16

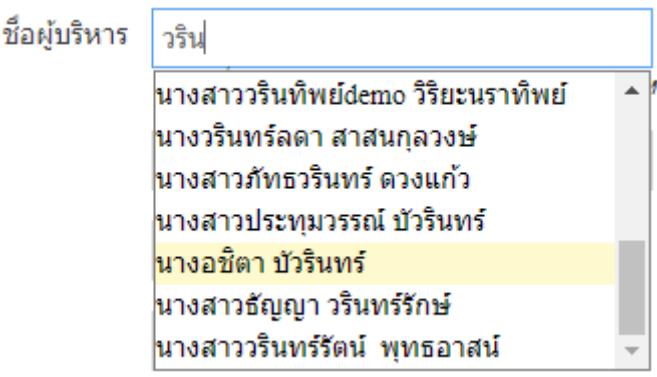

รูปที่ 9 หน้าจอแสดงการกรอกชื่อผู้บริหาร

กรอกข้อมูลการแต่งตั้งให้ครบถ้วน หากต้องการแนบเอกสาร ให้กดที่ Browse… หรือ Choose

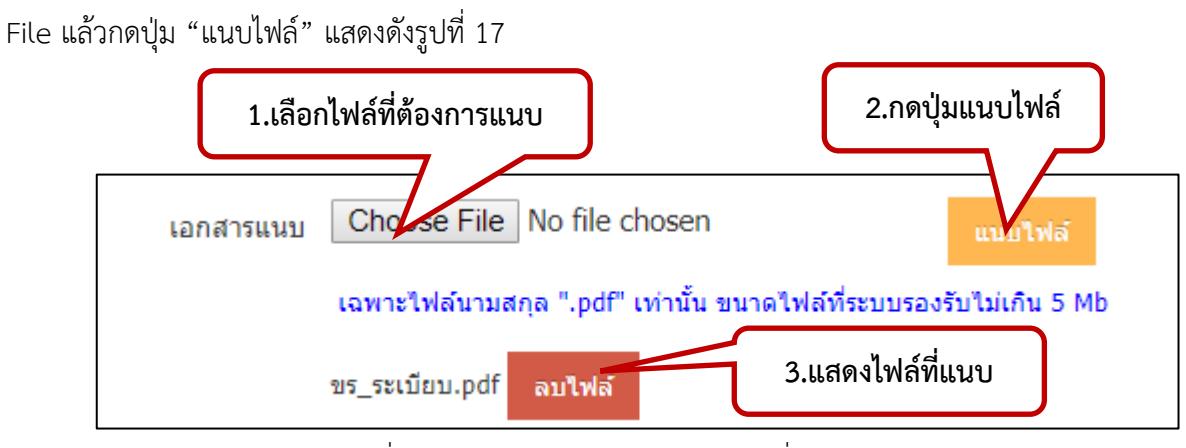

รูปที่ 10 หน้าจอแสดงการเลือกเอกสารที่ต้องการแนบ

ตัวเลือก แจ้งให้ Payroll คือ แจ้งให้ระบบการจ่ายเงินเดือนของกองคลังได้รับทราบถึงการ เปลี่ยนแปลงข้อมูลบริหาร เพื่อที่จะดึงเข้าไปใช้ในระบบ Payroll ต่อไป หากเป็นการแก้ไขข้อมูลบางส่วน เนื่องจาก การกรอกข้อมูลผิด ให้เลือก ไม่แจ้ง หรือดึงกลับจาก Payroll

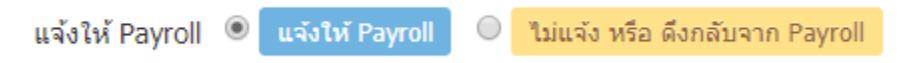

หากต้องการบันทึกข้อมูล ให้กดปุ่ม "บันทึกข้อมูล" เพื่อบันทึกข้อมูล และกลับไปยังหน้าจอ รายการต าแหน่งบริหารในส่วนงาน

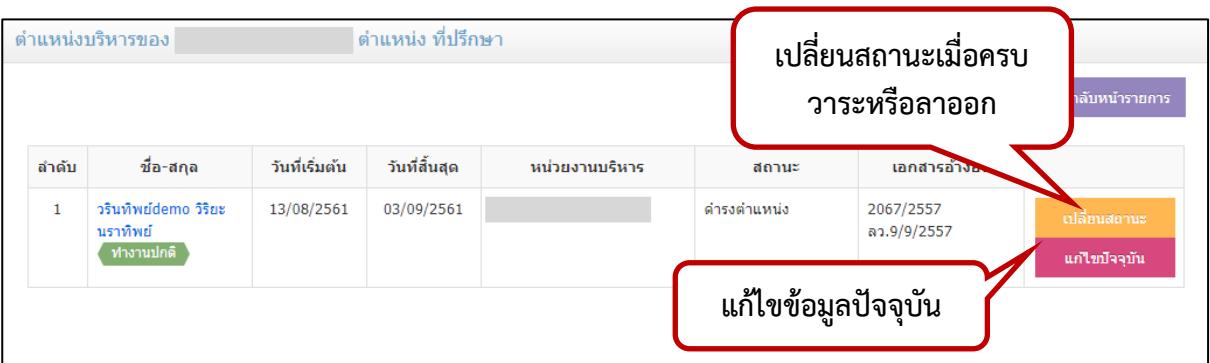

หากต้องการเรียกดูรายชื่อผู้บริหารให้ กดปุ่ม "รายชื่อผู้บริหาร" แสดงหน้าจอดังรูปที่ 18

้รูปที่ 11 หน้าจอแสดงรายชื่อผู้บริหารในตำแหน่งอื่นๆ

กดปุ่ม "เปลี่ยนสถานะ" เมื่อต้องการเปลี่ยนสถานะการดำรงตำแหน่ง แสดงหน้าจอดังรูปที่ 19 กดปุ่ม "แก้ไขปัจจุบัน" เมื่อต้องการแก้ไขข้อมูลการบริหารปัจจุบัน เช่น แนบไฟล์เอกสาร

รายละเอียด เป็นต้น แสดงหน้าจอดังรูปที่ 22

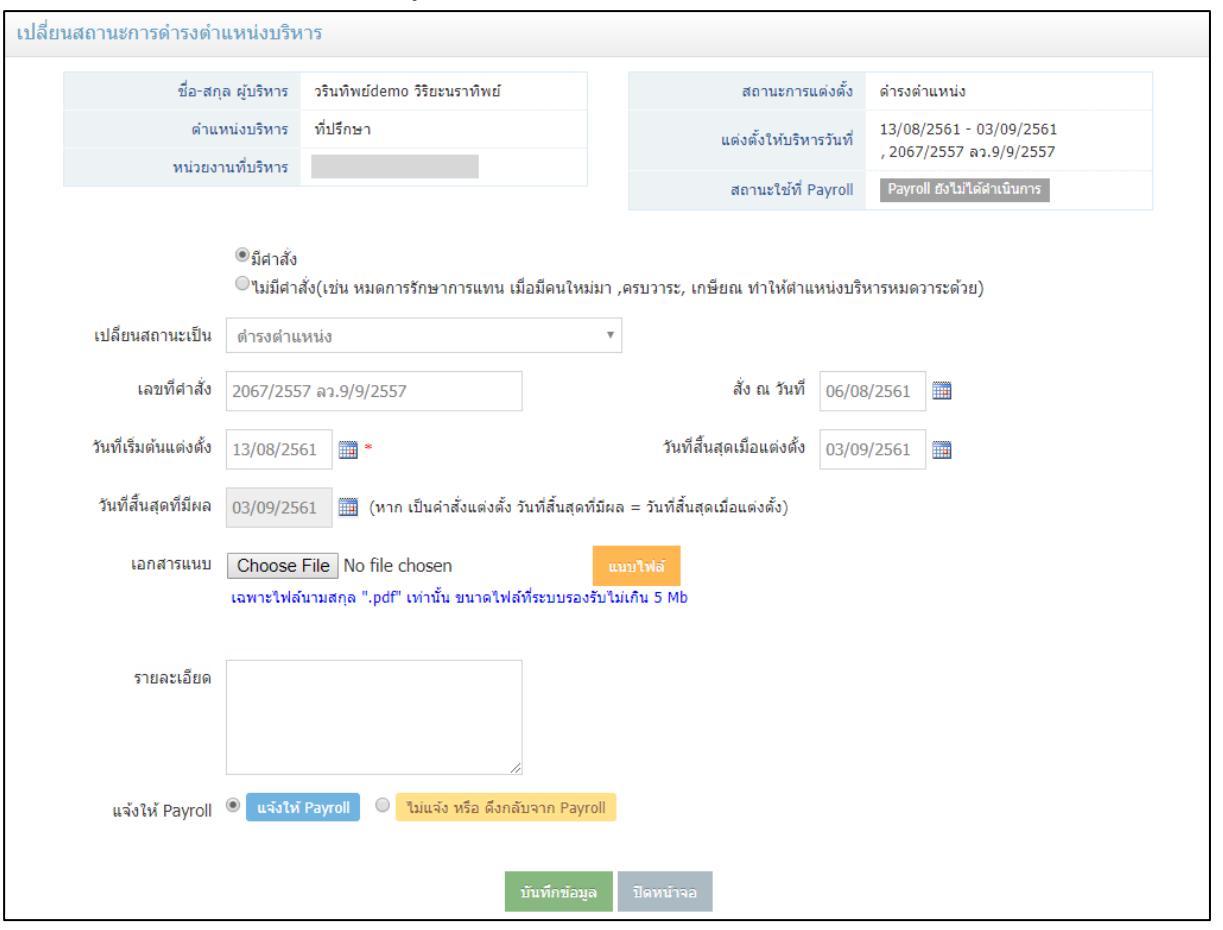

รูปที่ 12 หน้าจอแสดงการเปลี่ยนสถานะการดำรงตำแหน่งบริหาร

เลือกตัวเลือกการเปลี่ยนสถานะ คือมีคำสั่ง เช่น คำสั่งลาออก หรือไม่มีคำสั่ง เช่น การครบวาระ การเกษียณอายุราชการ การถึงแก่กรรม การหมดการรักษาการแทน เป็นต้น

กรอกข้อมูลรายละเอียดการเปลี่ยนสถานะ โดยวิธีการกรอกจะเหมือนกับการเพิ่มข้อมูลผู้บริหาร ่ เมื่อกรอกครบถ้วนแล้ว กดปุ่ม "บันทึกข้อมูล" เมื่อบันทึกข้อมูลแล้ว หากเป็นการเปลี่ยนสถานะเป็นไม่ดำรงตำแหน่ง ้ บริหารแล้ว หรือเป็นการทำให้ตำแหน่งบริหารนั้นว่างลง หน้าจอจะเปลี่ยนเป็นให้เพิ่มผู้บริหารคนใหม่หรือไม่ แสดง หน้าจอดังรูปที่ 20

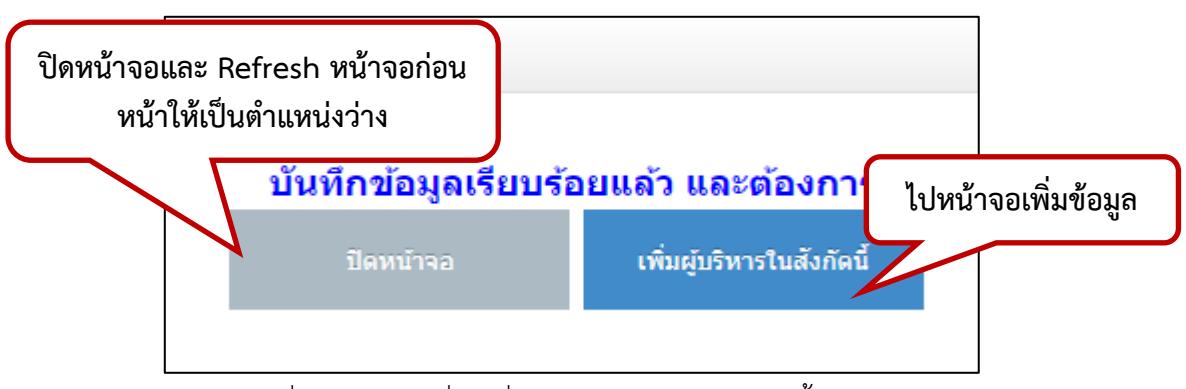

้รูปที่ 13 หน้าจอเมื่อเปลี่ยนสถานะเป็นให้ตำแหน่งนั้นว่างลง

ึกดปุ่ม "เพิ่มผู้บริหารในสังกัดนี้" เมื่อต้องการเพิ่มผู้บริหารในตำแหน่งว่างนี้ทันที หน้าจอจะเปลี่ยนเป็น หน้าจอการเพิ่มข้อมูลผู้บริหาร

ึกดปุ่ม "ปิดหน้าจอ" เมื่อยังไม่ต้องการเพิ่มตำแหน่งว่างนั้นทันที หน้าจอจะปิด และ Refresh หน้าจอก่อน หน้าให้เป็นตำแหน่งว่าง แสดงดังรูปที่ 21

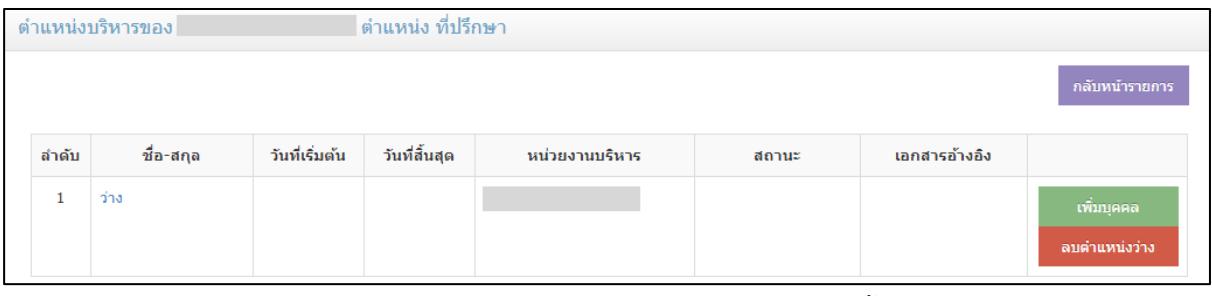

้รูปที่ 14 หน้าจอเมื่อเปลี่ยนสถานะเป็นให้ตำแหน่งนั้นว่างลง

กดปุ่ม "เพิ่มบุคคล" เมื่อต้องการเพิ่มผู้บริหาร ึกดปุ่ม "ลบตำแหน่งว่าง" เมื่อต้องการยุบตำแหน่งบริหารนี้

การแก้ไขข้อมูลบริหารปัจจุบัน เป็นการแก้ข้อมูลที่มีการกรอกผิดพลาด เช่น กรอกวันที่ หรือ ต้องการแนบไฟล์เอกสารเพิ่มเติม โดยกรอกข้อมูลเพิ่มเติมให้ครบถ้วน และกดปุ่ม "บันทึกข้อมูล" หลังจากนั้น หน้าจอจะปิด และ Refresh หน้าจอก่อนหน้า

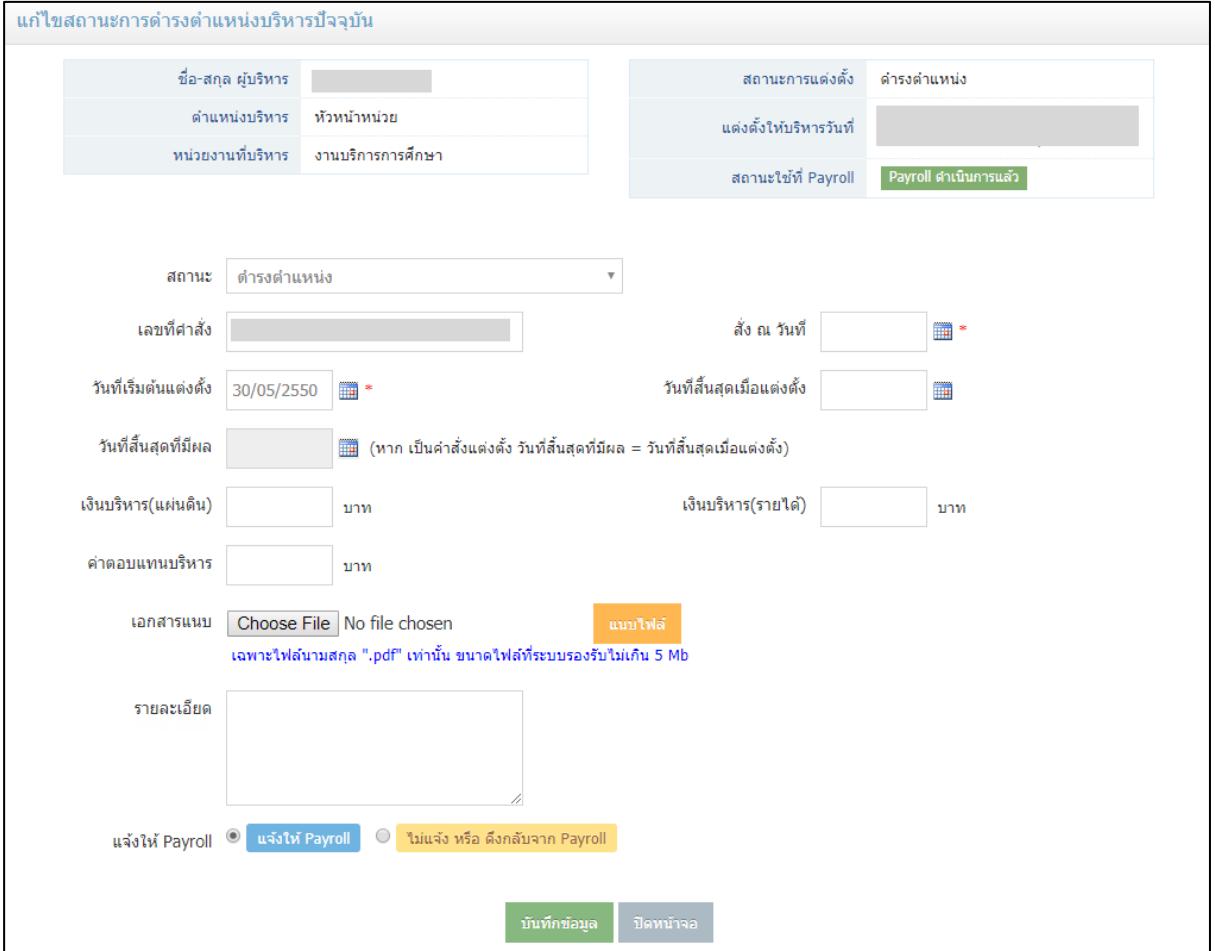

รูปที่ 15 หน้าจอการแก้ไขข้อมูลบริหารปัจจุบัน

ี หากตำแหน่งบริหารอื่นๆ มีอัตราว่าง สามารถเรียกดูได้ โดยกดปุ่ม "ตำแหน่งที่ว่าง" หรือต้องการ ิลบตำแหน่งว่างทั้งหมด กดปุ่ม "ลบตำแหน่งทั้งหมด"

|       | ่ ตำแหน่งบริหารอื่นๆ               |                                           |                                    |  |  |  |  |  |  |
|-------|------------------------------------|-------------------------------------------|------------------------------------|--|--|--|--|--|--|
| ลำดับ | ตำแหน่งผู้บริหารอื่นในหน่วย<br>งาน | จำนวนผู้บริหารปัจจุบันที่มีใน<br>หน่วยงาน |                                    |  |  |  |  |  |  |
|       | หัวหน้าหน่วย                       |                                           | รายชื่อผับริหาร                    |  |  |  |  |  |  |
|       | ที่ปรึกษา                          |                                           | ลบดำแหน่งทั้งหมด<br>ดำแหน่งที่ว่าง |  |  |  |  |  |  |

รูปที่ 16 หน้าจอเมื่อตำแหน่งบริหารอื่นมีอัตราว่าง

## <span id="page-17-0"></span>**2. สิทธิ์เจ้าหน้าที่ระดับส่วนกลาง**

เมื่อเข้าสู่ระบบ CMUHR ไปที่เมนูหลัก "บัญชีบุคลากร" และเมนูย่อย "จัดการตำแหน่งบริหาร ทั้งหมด" แสดงหน้าจอดังรูปที่ 24 จะแสดงรายการส่วนงานระดับคณะ หรือเทียบเท่า รวมถึงหน่วยงานภายใน ส านักงานมหาวิทยาลัย

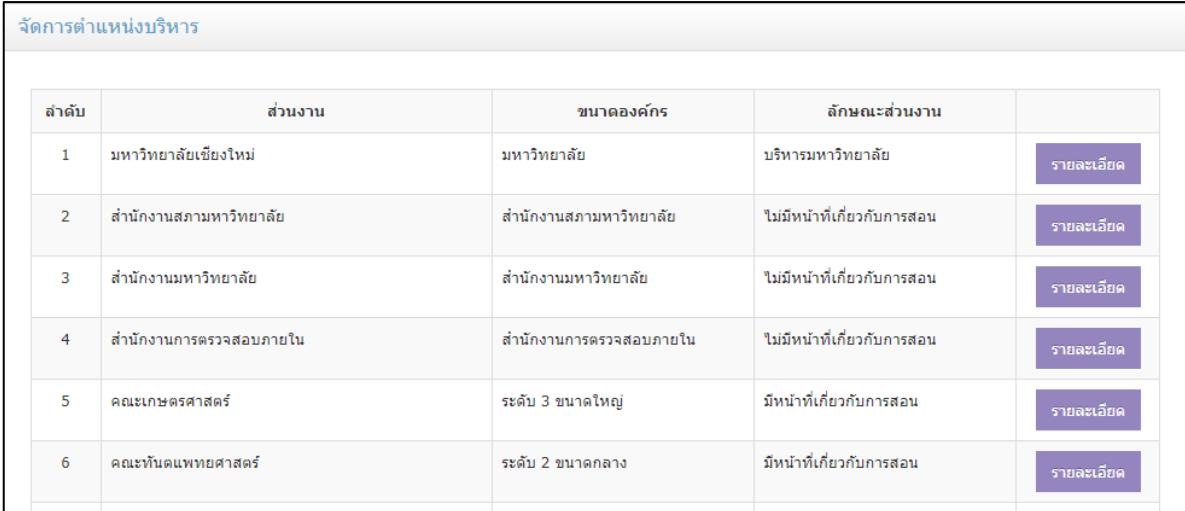

รูปที่ 17 หน้าจอรายการส่วนงานสำหรับจัดการตำแหน่งบริหารของสิทธิ์ส่วนกลาง

ึกดปุ่ม "รายละเอียด" เพื่อแสดงข้อมูลตำแหน่งบริหารของแต่ละส่วนงาน ซึ่งแสดงผลแบบเดียวกับ เจ้าหน้าที่สิทธิ์ระดับคณะ/สำนัก/กอง แสดงหน้าจอดังรูปที่ 25

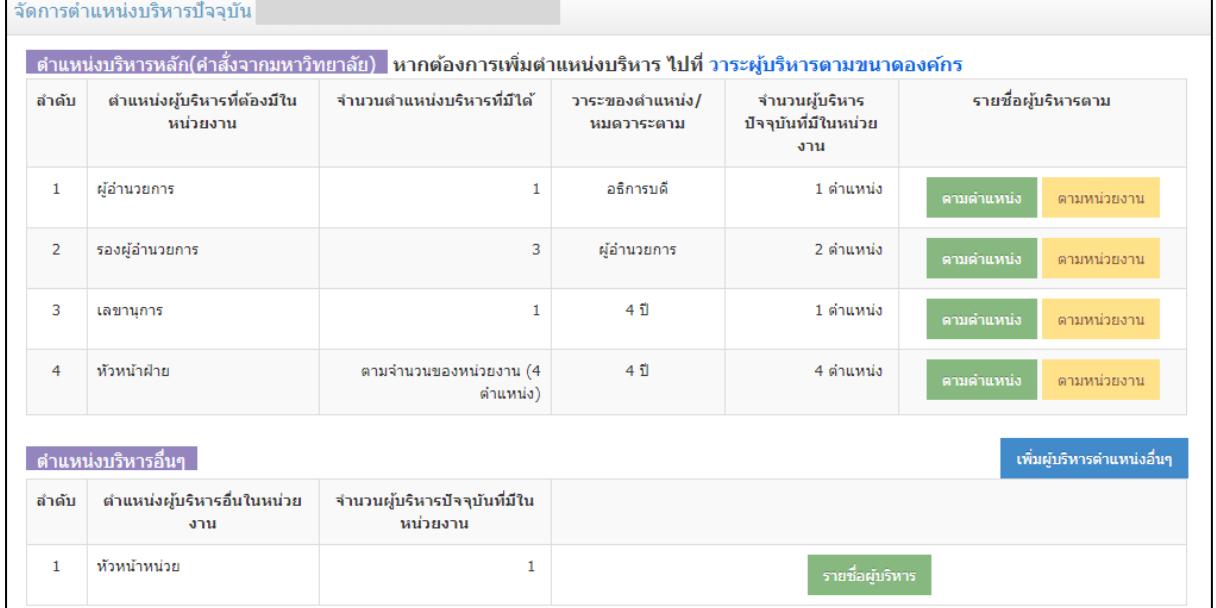

รูปที่ 18 หน้าจอรายการส่วนงานสำหรับจัดการตำแหน่งบริหารของสิทธิ์ส่วนกลาง

### <span id="page-18-0"></span>**2.1 การจัดการข้อมูลต าแหน่งบริหารหลัก**

แสดงรายการตำแหน่งบริหารหลักที่มีคำสั่งจากมหาวิทยาลัย โดยแสดงข้อมูลบริหารตามขนาดของ ้องค์กร และวาระผู้บริหารที่ถูกกำหนดไว้แล้ว จำนวนผู้บริหาร หากมีการทำพื้นหลังจำนวนตำแหน่งผู้บริหารเป็นสี ้ส้ม หมายถึง มีจำนวนผู้บริหาร มากกว่าจำนวนผู้บริหารที่มีได้ ดังตัวอย่างรูปที่ 26

| ตำแหน่งผู้บริหารที่ต้องมีใน<br><b>หน่วยงาน</b> | ้จำนวนตำแหน่งบริหารที่มีได้ | วาระของตำแหน่ง/<br>หมดวาระตาม | จำนวนผู้บริหาร<br>ปัจจุบันที่มีในหน่วย<br>งาน | รายชื่อผู้บริหารตาม       |
|------------------------------------------------|-----------------------------|-------------------------------|-----------------------------------------------|---------------------------|
| คณบดี                                          |                             | 4 ปี                          | 1 ตำแหน่ง                                     | ตามตำแหน่ง<br>ตามหน่วยงาน |
| รองคณบดี                                       | 4                           | ิคณบดี                        | 5 ตำแหน่ง                                     | ตามตำแหน่ง<br>ตามหน่วยงาน |
| ผ้ช่วยคณบดี                                    | 5                           | คณบดี                         | 4 ตำแหน่ง                                     | ตามตำแหน่ง<br>ตามหน่วยงาน |

้รูปที่ 19 หน้าจอแสดงรายการตำแหน่งบริหารมากกว่าตำแหน่งที่มีได้

เนื่องจากระบบมีการดึงข้อมูลบริหารมาจากประวัติการบริหาร จากข้อมูลเดิมที่มีรูปแบบการเก็บ ่ ข้อมูลเป็นประวัติ ไม่ได้มีการตรวจสอบจำนวนผู้บริหารตามขนาดขององค์กรทำให้อาจจะมีข้อมูลผู้ไม่ได้ดำรง ต าแหน่งแล้วปรากฏอยู่ เช่น ผู้ที่เกษียณอายุราชการ หรือลาออก โดยสามารถเรียกดูผู้บริหาร โดยกดปุ่มสีเขียว "ตามตำแหน่ง" แสดงหน้าจอดังรูปที่ 27 หรือ ปุ่มสีเหลือง "ตามหน่วยงาน" แสดงหน้าจอดังรูปที่ 28

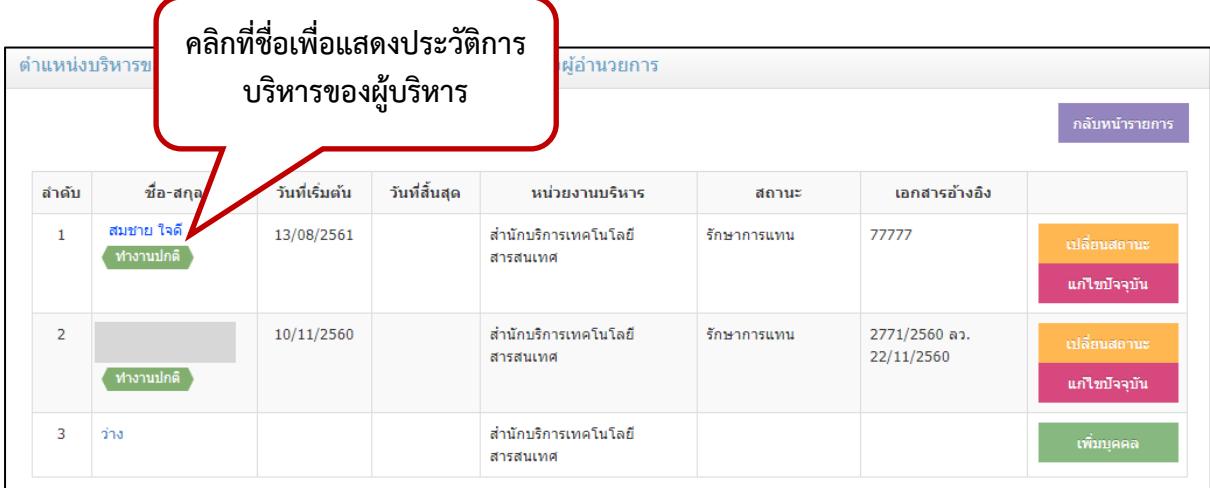

ู รูปที่ 20 หน้าจอเมื่อกดปุ่มแสดงรายชื่อผู้บริหารตามตำแหน่ง

| ้ตำแหน่งบริหารข       | คลิกเพื่อแสดงประวัติการ<br>บริหารของผู้บริหาร                                   |                       | คลิกเพื่อแสดงประวัติการ<br>หัวหน้<br>บริหารของตำแหน่ง |                               |                             |                          |                                                    | กลับหน้ารายการ                |
|-----------------------|---------------------------------------------------------------------------------|-----------------------|-------------------------------------------------------|-------------------------------|-----------------------------|--------------------------|----------------------------------------------------|-------------------------------|
| ลำดับ<br>$\mathbf{1}$ | หน่า<br>ฝ่ายเทคนิคและปฏิบั                                                      | รายชื่อผู้บริหาร      |                                                       |                               |                             |                          |                                                    |                               |
|                       | 1 ตำแหน่ง<br>ประวัติการบริหารในตำแหน่งนี้                                       | ลำดับ<br>$\mathbf{1}$ | ชื่อ-สกุล<br>สมชาย ใจดี<br>ทำงานปกติ                  | ้วันที่เริ่มต้น<br>21/07/2557 | วันที่สิ้นสุด<br>11/08/2561 | สถานะ<br>ดำรง<br>ตำแหน่ง | เอกสารอ้างอิง<br>1711/2557<br>ลว.21/7/2557<br>rrrr | เปลี่ยนสถานะ<br>แก่ไขปัจจุบัน |
| $\overline{2}$        | ฝ่ายเทคโนโลยีสารสนเทศเพื่อการศึกษา<br>1 ตำแหน่ง<br>ประวัติการบริหารในตำแหน่งนี้ | ลำดับ<br>1            | ชื่อ-สกุล                                             | วันที่เริ่มต้น<br>01/08/2561  | วันที่สิ้นสุด<br>29/08/2561 | สถานะ<br>ต่ารง           | เอกสารอ้างอิง<br>2222222                           | เปลี่ยนสถานะ                  |
|                       |                                                                                 |                       | ทำงานปกติ                                             |                               |                             | ตำแหน่ง                  | aaaaaaadddddd                                      | แก้ไขปัจจุบัน                 |
| 3                     | ฝ่ายพัฒนาระบบสารสนเทศ<br>1 ตำแหน่ง<br>ประวัติการบริหารในตำแหน่งนี้              | ลำดับ                 | ชื่อ-สกุล                                             | วันที่เริ่มต้น                | วันที่สิ้นสุด               | ิสถานะ                   | เอกสาร<br>อ้างอิง                                  |                               |
|                       |                                                                                 |                       |                                                       |                               |                             |                          |                                                    |                               |

รูปที่ 21 หน้าจอเมื่อกดปุ่มแสดงรายชื่อผู้บริหารตามหน่วยงาน

การแสดงรายชื่อผู้บริหารตามตำแหน่ง เป็นการแสดงรายชื่อผู้บริหารจากตำแหน่งบริหารที่เลือก โดยไม่ได้ดูหน่วยงานบริหารว่าตรงหรือไม่ เช่น ตำแหน่งรองคณบดี ควรจะเลือกหน่วยงานเป็น คณะ แต่การบันทึก ่ ข้อมูล อาจจะเลือกหน่วยงานระดับภาควิชาแทน ทำให้หน่วยงานที่บริหารไม่สอดคล้องกับตำแหน่งบริหารที่ดำรงอยู่ เพิ่มเป็นการตรวจสอบข้อมูลอีกทางหนึ่ง และจะได้มีการแก้ไขข้อมูลต่อไป สามารถแสดงประวัติบริหารของผู้บริหาร โดยคลิกที่ชื่อผู้บริหาร แสดงดังรูปที่ 29

การแสดงรายชื่อผู้บริหารตามหน่วยงาน เป็นการแสดงรายชื่อผู้บริหารตามหน่วยงานที่บริหาร ซึ่ง จะแสดงข้อมูลเฉพาะผู้บริหารที่มีหน่วยงานบริหารตรงกับรายการหน่วยงานเท่านั้น

> ในหน้าจอการแสดงรายชื่อผู้บริหารทั้ง 2 แบบ สามารถ เรียกดูข้อมูลประวัติการบริหารของผู้บริหาร แสดงดังรูปที่ 29 เรียกดูประวัติการบริหารของตำแหน่ง แสดงดังรูปที่ 30 กดปุ่ม "เปลี่ยนสถานะ" เพื่อเปลี่ยนสถานะของผู้บริหาร แสดงดังรูปที่ 31 กดปุ่ม "แก้ไขปัจจุบัน" เพื่อแก้ไขข้อมูลการบริหารปัจจุบัน แสดงดังรูปที่ 42

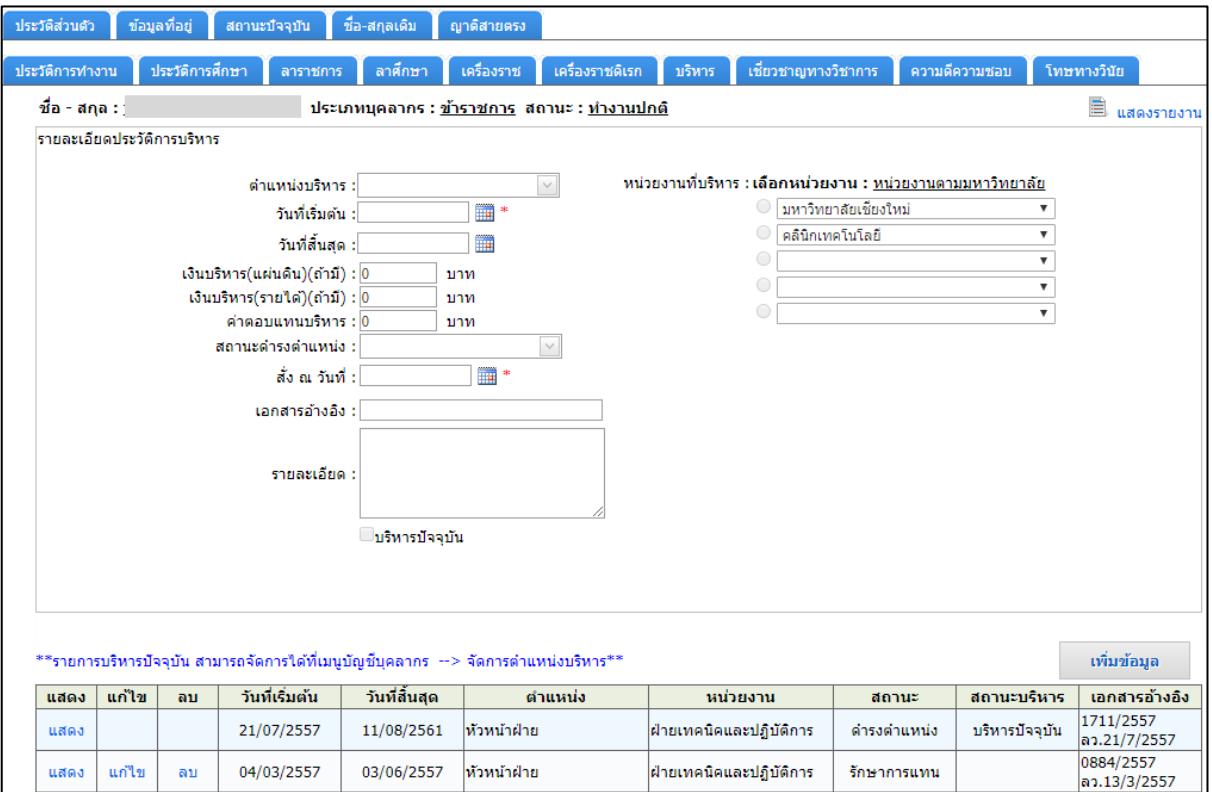

# รูปที่ 22 หน้าจอแสดงประวัติการบริหารของผู้บริหาร

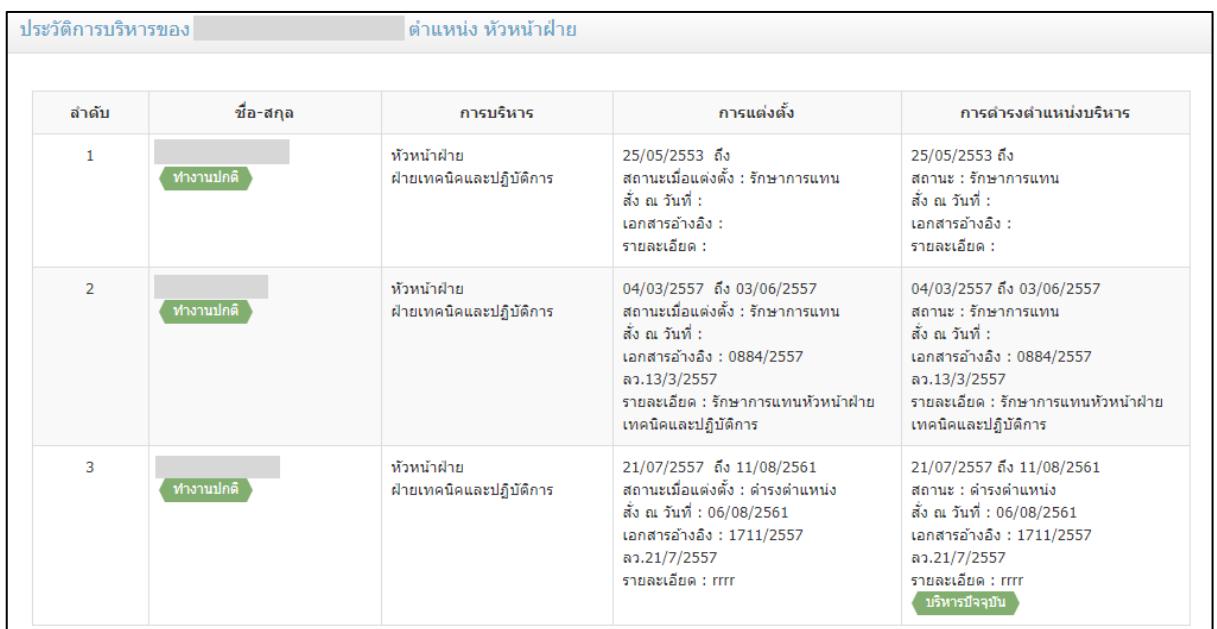

รูปที่ 23 หน้าจอแสดงประวัติการบริหารของตำแหน่ง

## <span id="page-21-0"></span>**2.2 การเปลี่ยนสถานะของผู้บริหาร**

เป็นการเปลี่ยนแปลงข้อมูลสถานะการดำรงตำแหน่งบริหารปัจจุบัน เช่น การครบวาระ หรือมี ค าสั่งลาออก เป็นต้น โดย กดปุ่ม "เปลี่ยนสถานะ" แสดงหน้าจอดังรูปที่ 31

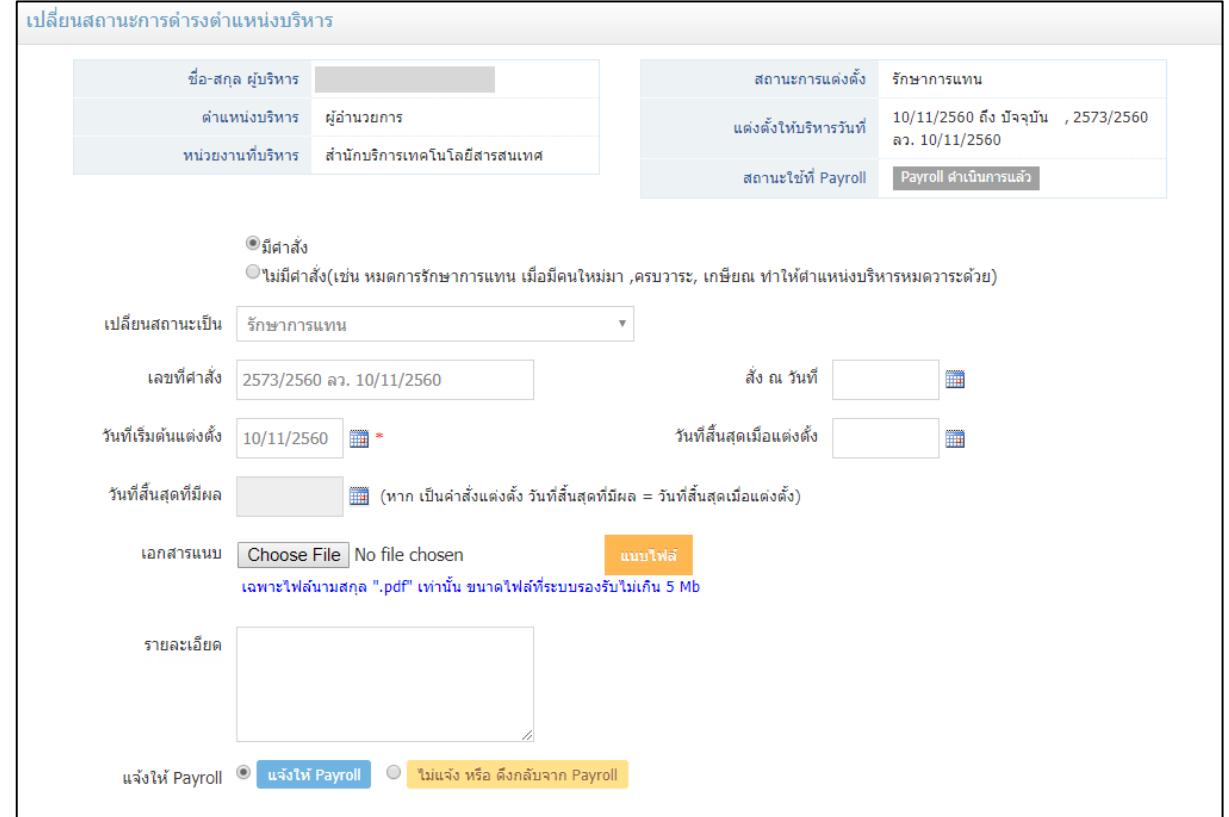

รูปที่ 24 หน้าจอแสดงการเปลี่ยนสถานะการดำรงตำแหน่งบริหาร

เลือกตัวเลือกการเปลี่ยนสถานะ คือมีคำสั่ง เช่น คำสั่งลาออก หรือไม่มีคำสั่ง เช่น การครบวาระ การเกษียณอายุราชการ การถึงแก่กรรม การหมดการรักษาการแทน เป็นต้น

หากตำแหน่งที่ต้องการเปลี่ยนสถานะ มีตำแหน่งที่เกี่ยวข้อง เช่น ตำแหน่งผู้อำนวยการสำนัก เมื่อ มีการครบวาระ ตำแหน่งรองผู้อำนวยการจะต้องมีการเปลี่ยนแปลงด้วย จะแสดงหน้าจอเพิ่มเติม แสดงดังรูปที่ 32

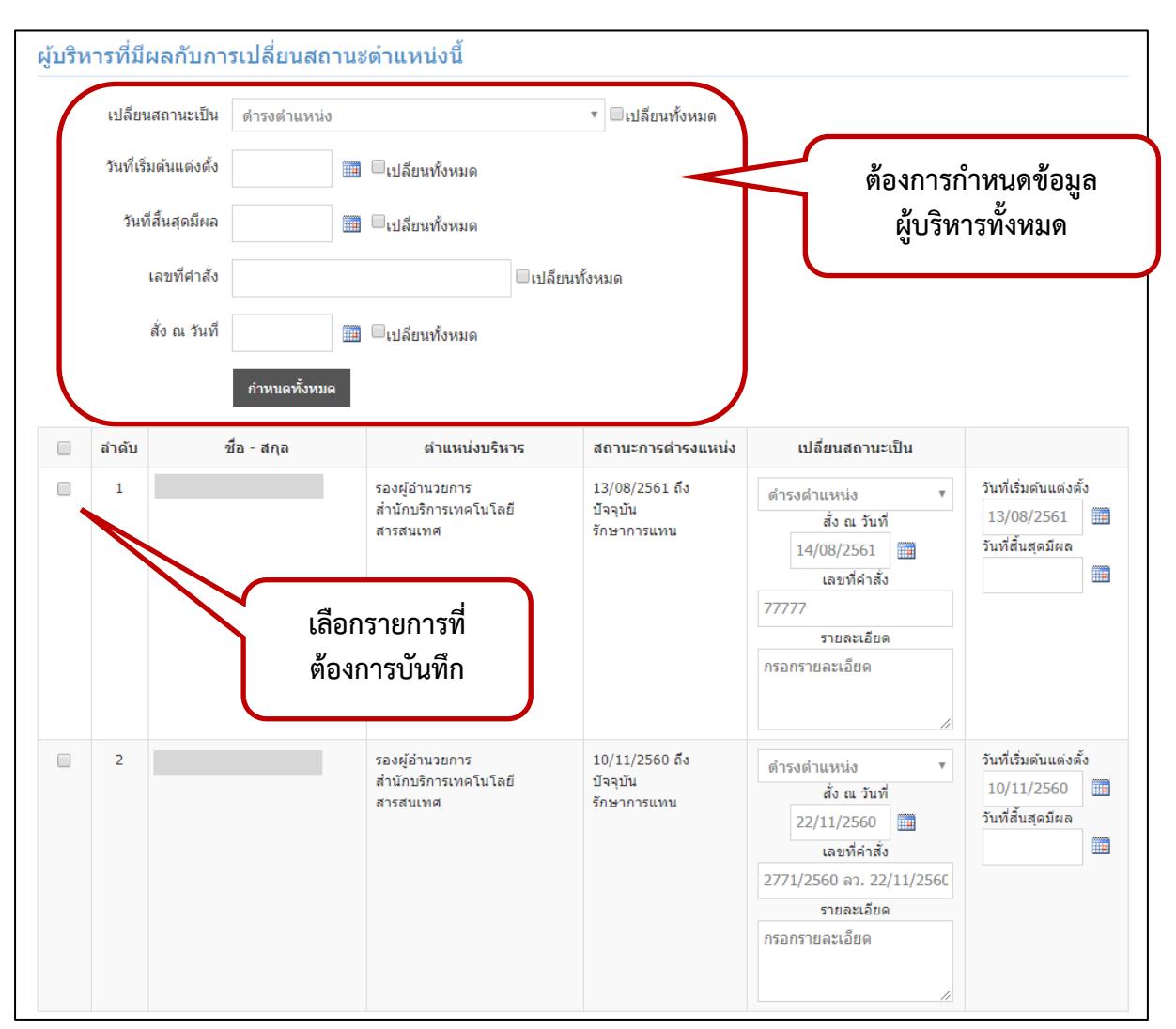

รูปที่ 25 หน้าจอแสดงตำแหน่งบริหารที่เกี่ยวข้องกับตำแหน่งที่จะเปลี่ยนสถานะ

ึกรอกข้อมูลรายละเอียดการเปลี่ยนสถานะ หากมีตำแหน่งที่เกี่ยวข้อง และต้องการเปลี่ยนสถานะ ให้เหมือนกันทั้งหมด กรอกข้อมูลการเปลี่ยนสถานะ และเลือก **Qulลียนทั้งหมด** <sub>ด้านหลังข้อมูลที่ต้องการเปลี่ยน</sub> เลือก ด้านหน้ารายการผู้บริหารที่เกี่ยวข้องที่ต้องการเปลี่ยนสถานะ เมื่อกรอกครบถ้วนแล้ว กดปุ่ม "บันทึก ข้อมูล"

เมื่อบันทึกข้อมูลแล้ว หากเป็นการเปลี่ยนสถานะเป็นไม่ดำรงตำแหน่งบริหารแล้ว หรือเป็นการทำ ให้ตำแหน่งบริหารนั้นว่างลง หน้าจอจะเปลี่ยนเป็นให้เพิ่มผู้บริหารคนใหม่หรือไม่ แสดงหน้าจอดังรูปที่ 33

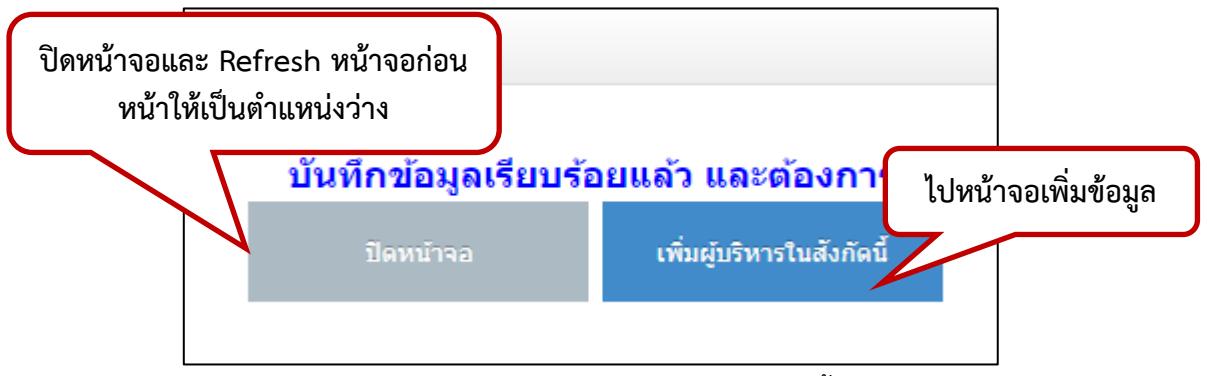

รูปที่ 26 หน้าจอเมื่อเปลี่ยนสถานะเป็นให้ตำแหน่งนั้นว่างลง

กดปุ่ม "เพิ่มผู้บริหารในสังกัดนี้" เมื่อต้องการเพิ่มผู้บริหารในตำแหน่งว่างนี้ทันที หน้าจอจะ เปลี่ยนเป็นหน้าจอการเพิ่มข้อมูลผู้บริหาร

ึกดปุ่ม "ปิดหน้าจอ" เมื่อยังไม่ต้องการเพิ่มตำแหน่งว่างนั้นทันที หน้าจอจะปิด และ Refresh หน้าจอก่อนหน้าให้เป็นตำแหน่งว่าง แสดงดังรูปที่ 34

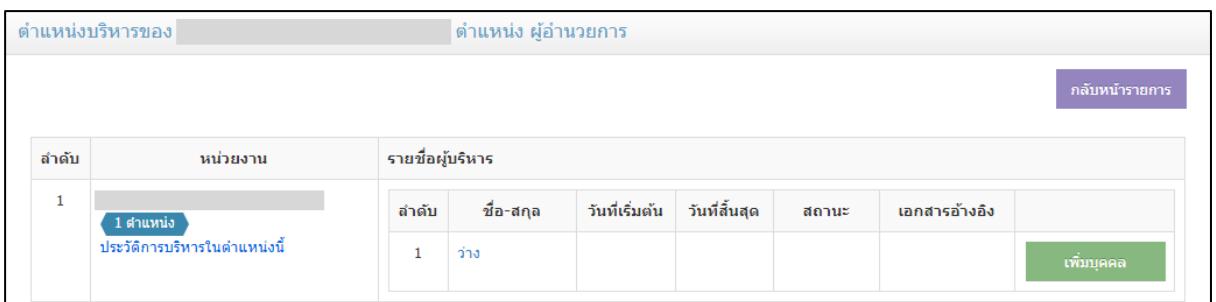

รูปที่ 27 หน้าจอเมื่อเปลี่ยนสถานะเป็นให้ตำแหน่งนั้นว่างลง

## **2.3 การเพิ่มข้อมูลผู้บริหารในต าแหน่งบริหารที่ว่าง**

<span id="page-24-0"></span>ึกดปุ่ม "เพิ่มบุคคล" ในรายการที่ตำแหน่งบริหารว่าง แสดงหน้าจอดังรูปที่ 36 หากตำแหน่ง บริหารที่ต้องการเพิ่มผู้บริหารนั้น มีตำแหน่งที่เกี่ยวข้อง จะแสดงหน้าจอเพิ่มเติมดังรูปที่ 37 เพื่อให้สามารถเพิ่ม ข้อมูลตำแหน่งที่เกี่ยวข้องได้พร้อมกัน

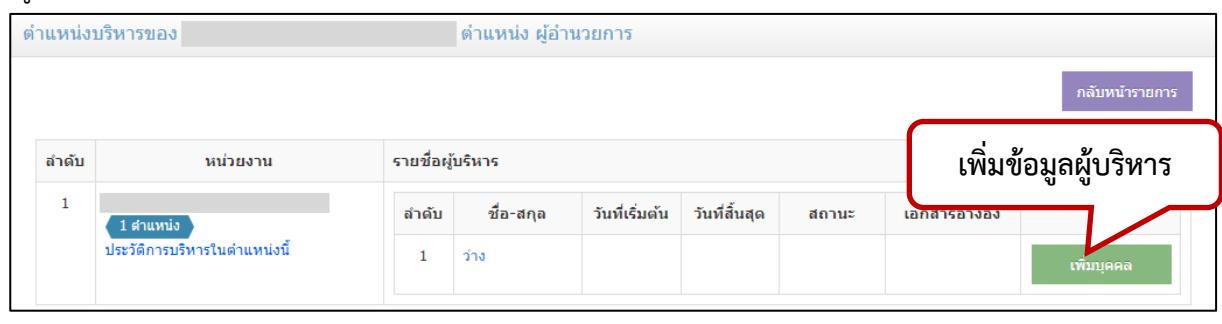

รูปที่ 28 หน้าจอเมื่อต้องการเพิ่มผู้บริหารในตำแหน่งที่ว่าง

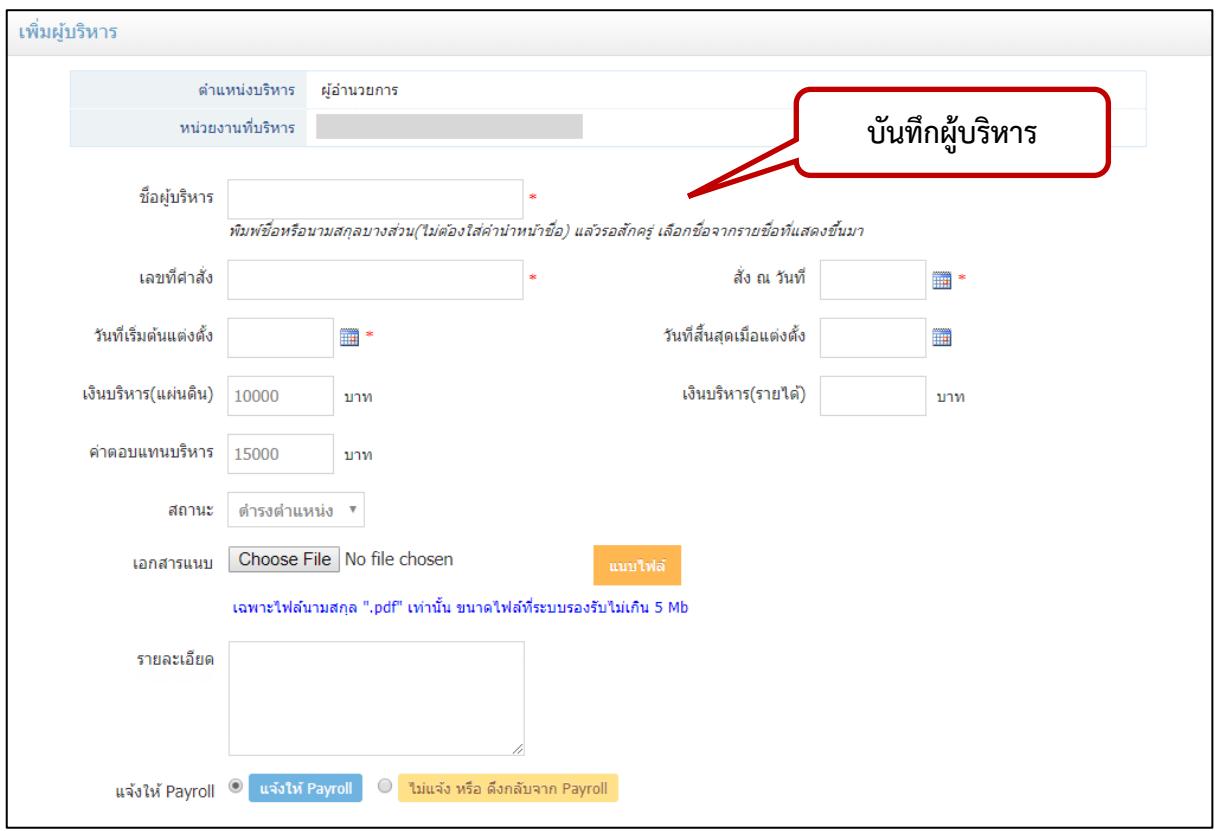

รูปที่ 29 หน้าจอการเพิ่มผู้บริหารในตำแหน่งว่าง

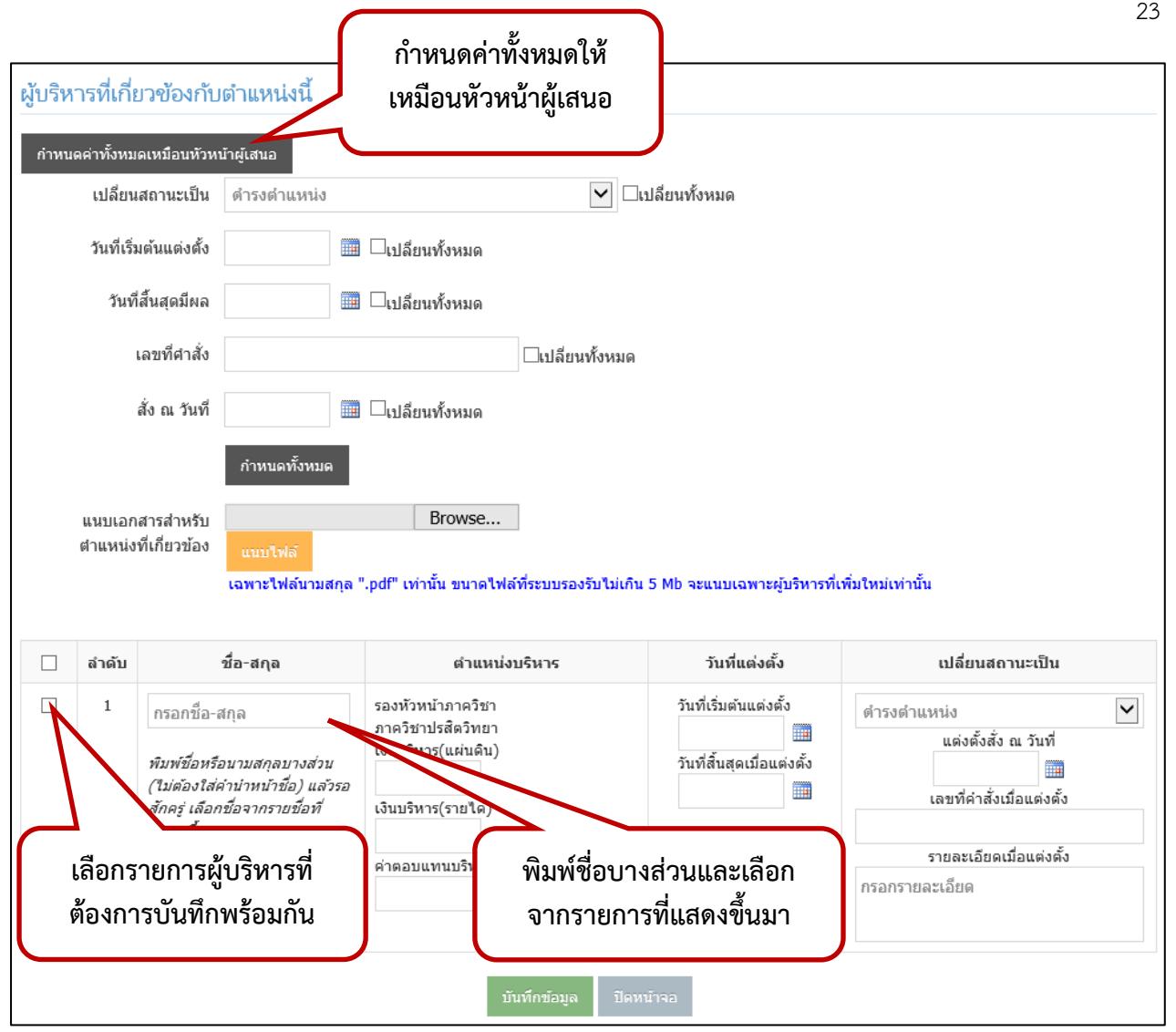

รูปที่ 30 หน้าจอการเพิ่มผู้บริหารที่เกี่ยวข้อง

พิมพ์ชื่อผู้บริหาร ประมาณ 3 ตัวอักษร แล้วรอสักครู่ เพื่อให้ชื่อบุคลากรในมหาวิทยาลัยแสดง แล้ว

เลือกชื่อจากรายการที่แสดง ดังรูปที่ 38

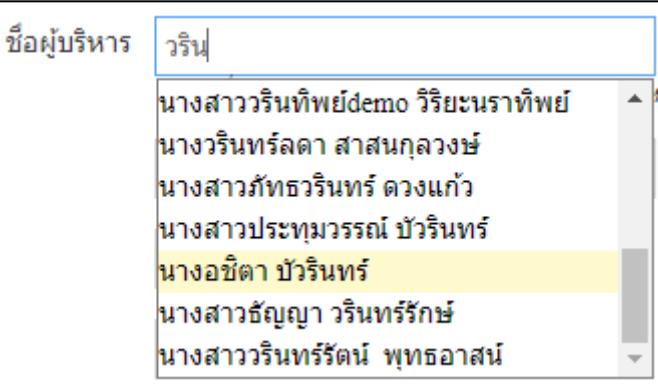

รูปที่ 31 หน้าจอแสดงการกรอกชื่อผู้บริหาร

กรอกข้อมูลการแต่งตั้งให้ครบถ้วน หากต้องการแนบเอกสาร ให้กดที่ Browse… หรือ Choose

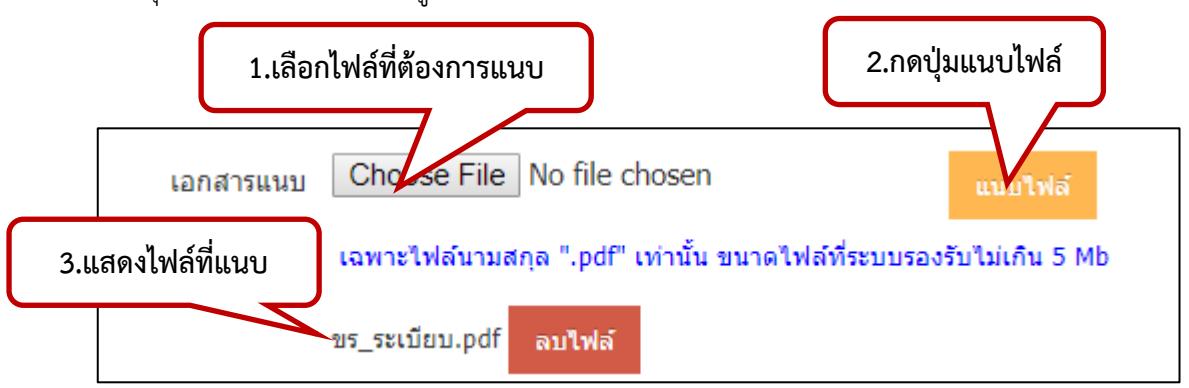

File แล้วกดปุ่ม "แนบไฟล์" แสดงดังรูปที่ 39

รูปที่ 32 หน้าจอแสดงการเลือกเอกสารที่ต้องการแนบ

ตัวเลือก แจ้งให้ Payroll คือ แจ้งให้ระบบการจ่ายเงินเดือนของกองคลังได้รับทราบถึงการ เปลี่ยนแปลงข้อมูลบริหาร เพื่อที่จะดึงเข้าไปใช้ในระบบ Payroll ต่อไป หากเป็นการแก้ไขข้อมูลบางส่วน เนื่องจาก การกรอกข้อมูลผิด ให้เลือก ไม่แจ้ง หรือดึงกลับจาก Payroll

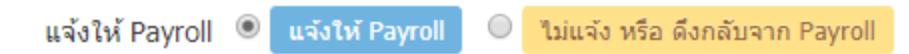

ในรายการผู้บริหารที่เกี่ยวข้อง หากต้องการบันทึกข้อมูลผู้บริหารที่เกี่ยวข้องพร้อมกัน ให้เช็คถูกที่

หน้ารายการที่ต้องการ และเลือกชื่อผู้บริหารที่ต้องการ กรอกข้อมูลการบริหาร และกดปุ่ม "บันทึกข้อมูล" ที่ ี ด้านล่างของหน้าจอ หน้าจอจะปิด และ Refresh หน้าจอก่อนหน้าจากตำแหน่งว่างให้เป็นตำแหน่งที่มีผู้บริหาร

# <span id="page-27-0"></span>**2.4 การจัดการต าแหน่งบริหารอื่นๆ นอกเหนือจากการแต่งตั้งตามประกาศของมหาวิทยาลัย**

แสดงรายการตำแหน่งบริหารอื่นๆ ที่ไม่ใช่ตำแหน่งบริหารหลัก เช่น หัวหน้าหน่วย เจ้าหน้าที่ระดับ

คณะ/ส านัก/กอง สามารถจัดการข้อมูลบริหารนี้ได้

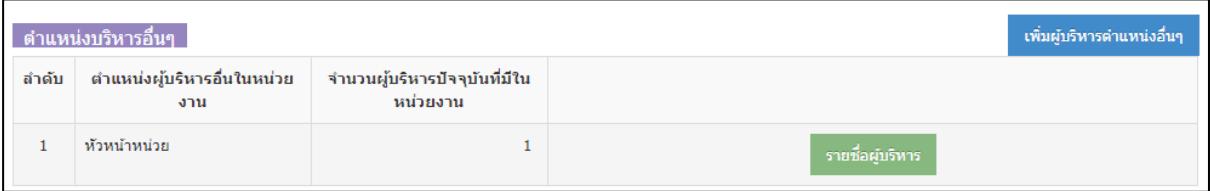

รูปที่ 33 หน้าจอแสดงรายการบริหารตำแหน่งอื่นๆ

## หากต้องการเพิ่มผู้บริหารตำแหน่งอื่นๆ กดปุ่ม "เพิ่มผู้บริหารตำแหน่งอื่นๆ" แสดงหน้าจอดังรูปที่

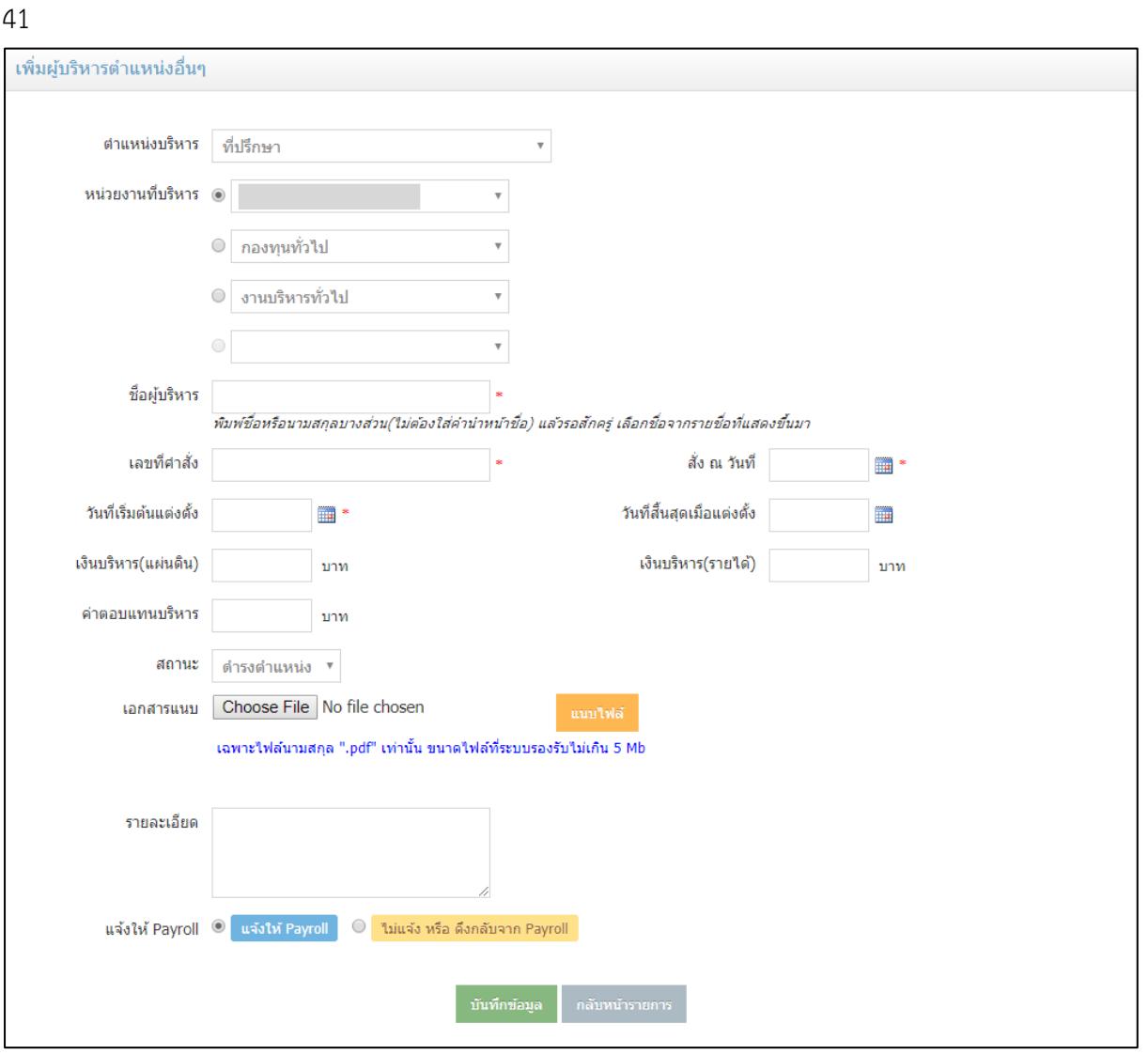

รูปที่ 34 หน้าจอแสดงการเพิ่มผู้บริหารตำแหน่งอื่นๆ

เลือกตำแหน่งบริหาร หน่วยงานที่บริหาร เลือกชื่อผู้บริหาร วิธีการเลือกเหมือนกับการเพิ่มตำแน่ง บริหารหลักก่อนหน้านี้ กนอกข้อมูลการแต่งตั้งการบริหาร และกดปุ่ม "บันทึกข้อมูล"

## **2.5 การแก้ไขข้อมูลต าแหน่งบริหารปัจจุบัน**

<span id="page-28-0"></span>การแก้ไขข้อมูลบริหารปัจจุบัน เป็นการแก้ข้อมูลที่มีการกรอกผิดพลาด เช่น กรอกวันที่ หรือ ต้องการแนบไฟล์เอกสารเพิ่มเติม สามารถกดปุ่ม "แก้ไขปัจจุบัน" ในรายการบริหารที่ต้องการแก้ไข แสดงหน้าจอดัง รูปที่ 42 และ 43

| ตำแหน่งบริหารของ |                                           |                  | ้ตำแหน่ง รองผู้อำนวยการ |                |                   |                 |          |                                            |
|------------------|-------------------------------------------|------------------|-------------------------|----------------|-------------------|-----------------|----------|--------------------------------------------|
|                  |                                           |                  |                         |                |                   |                 |          | กลับหน้ารายการ                             |
| ลำดับ            | หน่วยงาน                                  | รายชื่อผู้บริหาร |                         |                |                   |                 |          | แก้ไขข้อมูลบริหาร                          |
| $\mathbf{1}$     | 3 ตำแหน่ง<br>ประวัติการบริหารในตำแหน่งนี้ | ลำดับ            | ชื่อ-สกุล               | วันที่เริ่มต้น | วันที่สิ้น<br>តុត | สถานะ           | เอกสารอั | ปัจจุบัน                                   |
|                  |                                           | $\mathbf{1}$     | ทำงานปกติ               | 01/08/2561     |                   | รักษาการ<br>umu | 11111111 | ็เปลี่ยนสถาน <sub>์</sub><br>แก่ไขปัจจุบัน |
|                  |                                           | $\overline{2}$   | ทำงานปกติ               | 01/08/2561     |                   | รักษาการ<br>umu | 11111111 | เปลี่ยนสถานะ<br>แก้ไขปัจจุบัน              |
|                  |                                           | 3                | ว่าง                    |                |                   |                 |          | เพิ่มบุคคล                                 |

รูปที่ 35 หน้าจอแสดงรายการผู้บริหารปัจจุบัน

กรอกข้อมูลเพิ่มเติมให้ครบถ้วน และกดปุ่ม "บันทึกข้อมูล" หลังจากนั้นหน้าจอจะปิด และ Refresh หน้าจอก่อนหน้า

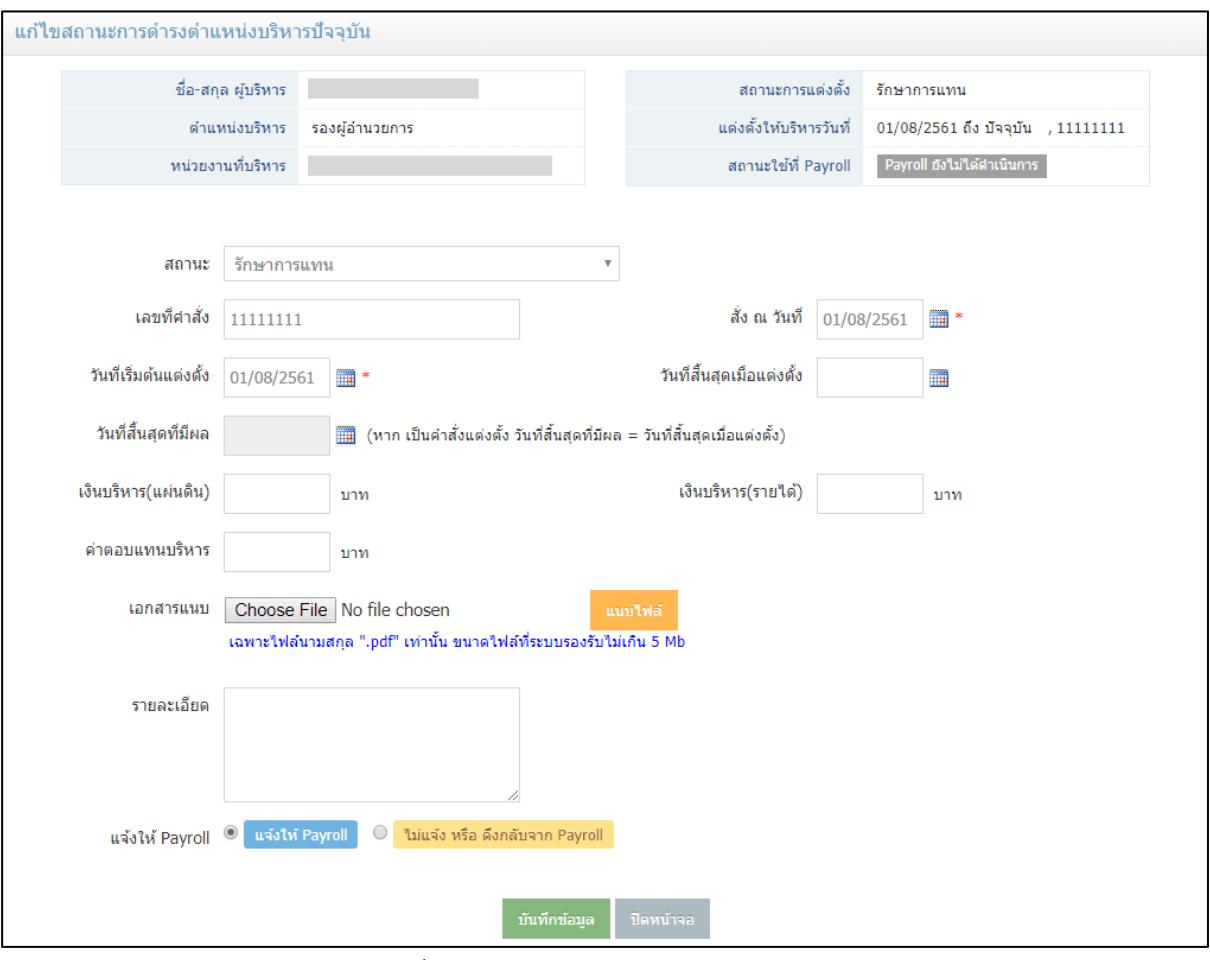

รูปที่ 36 หน้าจอการแก้ไขข้อมูลบริหารปัจจุบัน

#### <span id="page-30-1"></span><span id="page-30-0"></span>**การเรียกดูรายงาน**

## **1. รายชื่อผู้บริหารและระยะเวลาการด ารงต าแหน่งบริหาร**

การเรียกดูรายงานรายชื่อผู้บริหารและระยะเวลาการดำรงตำแหน่งบริหาร เจ้าหน้าที่ระดับคณะ/ ส านัก/กอง สามารถเรียกดูได้เฉพาะส่วนงานของตนเอง ส่วนเจ้าหน้าที่ระดับส่วนกลางสามารถเรียกดูได้ทั้ง ้มหาวิทยาลัย โดยไปที่เมนูหลัก "รายงาน" และเมนูย่อย "การดำรงตำแหน่งบริหาร" แสดงหน้าจอดังรูปที่ 44

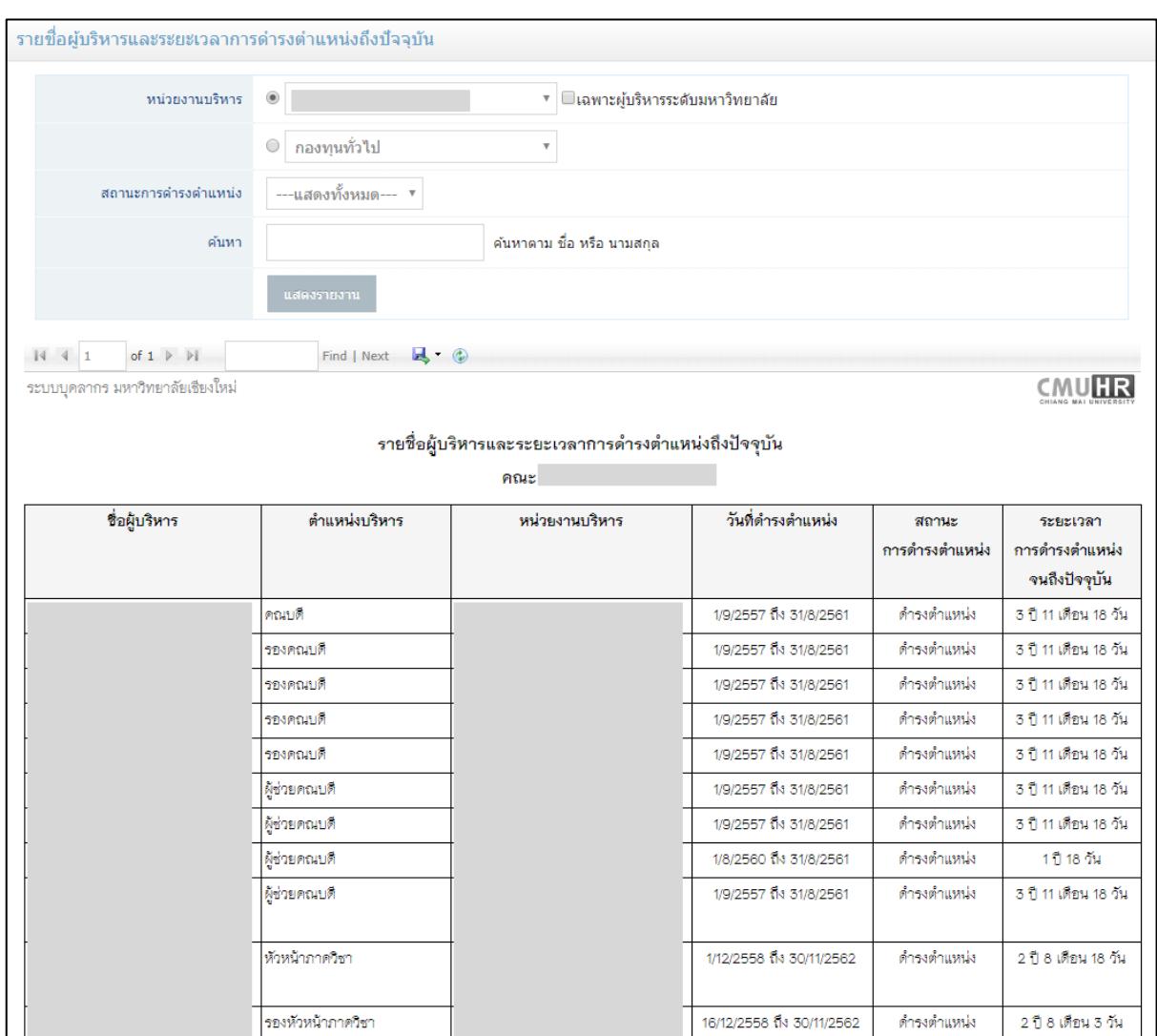

์<br>รูปที่ 1 หน้าจอเรียกดูรายงานรายชื่อผู้บริหารและระยะเวลาการดำรงตำแหน่งบริหาร

ี่สิทธิ์เจ้าหน้าที่ระดับส่วนกลาง สามารถเลือกได้ทั้งมหาวิทยาลัย และ มีตัวเลือก  $\square$ เฉพาะผู้บริหารระดับมหาวิทยาลัย เลือกเมื่อต้องการเรียกดูข้อมูลเฉพาะระดับมหาวิทยาลัยเท่านั้น คือตำแหน่ง อธิการบดี รองอธิการบดี ผู้ช่วยอธิการบดี

## **2. รายชื่อผู้บริหารตามต าแหน่งที่เลือก**

<span id="page-31-0"></span>.<br>การเรียกดูรายงานรายชื่อผู้บริหารตามตำแหน่งที่เลือก เจ้าหน้าที่ระดับคณะ/สำนัก/กอง สามารถ เรียกดูได้เฉพาะส่วนงานของตนเอง ส่วนเจ้าหน้าที่ระดับส่วนกลางสามารถเรียกดูได้ทั้งมหาวิทยาลัย โดยไปที่เมนู หลัก "รายงาน" และเมนูย่อย "ตำแหน่งบริหารตามที่เลือก" แสดงหน้าจอดังรูปที่ 45

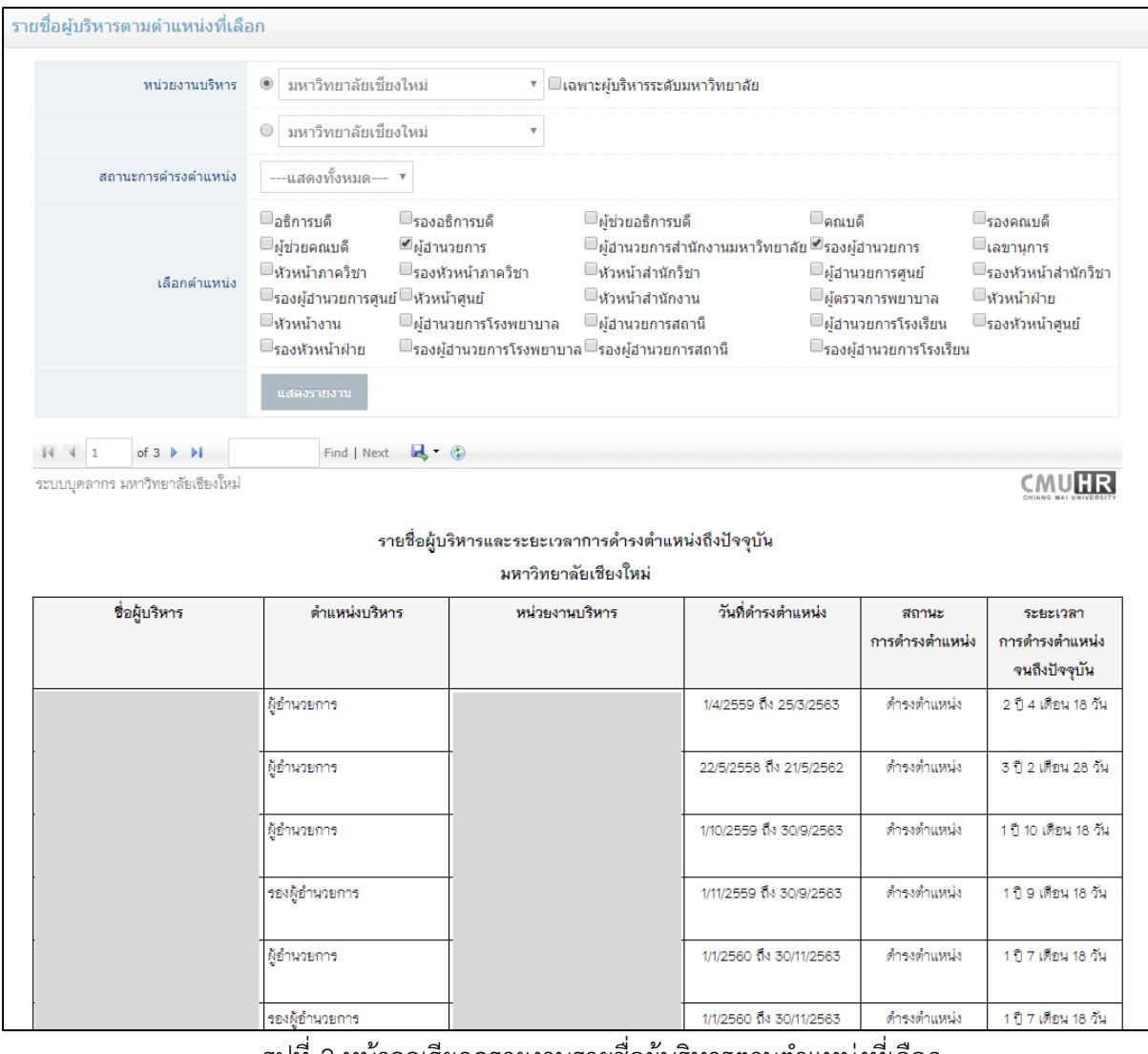

้รูปที่ 2 หน้าจอเรียกดูรายงานรายชื่อผู้บริหารตามตำแหน่งที่เลือก

่ เลือกส่วนงานที่ต้องการเรียกดู สถานะการดำรงตำแหน่ง ตำแหน่งบริหารที่ต้องการแสดง และกด

ปุ่ม "แสดงรายงาน"

## **3. รายชื่อผู้บริหารที่ใกล้ครบวาระตามระยะเวลาที่เลือก**

<span id="page-32-0"></span>การเรียกดูรายงานรายชื่อผู้บริหารที่ใกล้ครบวาระตามระยะเวลาที่เลือก เจ้าหน้าที่ระดับคณะ/ ส านัก/กอง สามารถเรียกดูได้เฉพาะส่วนงานของตนเอง ส่วนเจ้าหน้าที่ระดับส่วนกลางสามารถเรียกดูได้ทั้ง ้มหาวิทยาลัย โดยไปที่เมนูหลัก "รายงาน" และเมนูย่อย "การครบวาระตำแหน่งบริหาร" แสดงหน้าจอดังรูปที่ 46

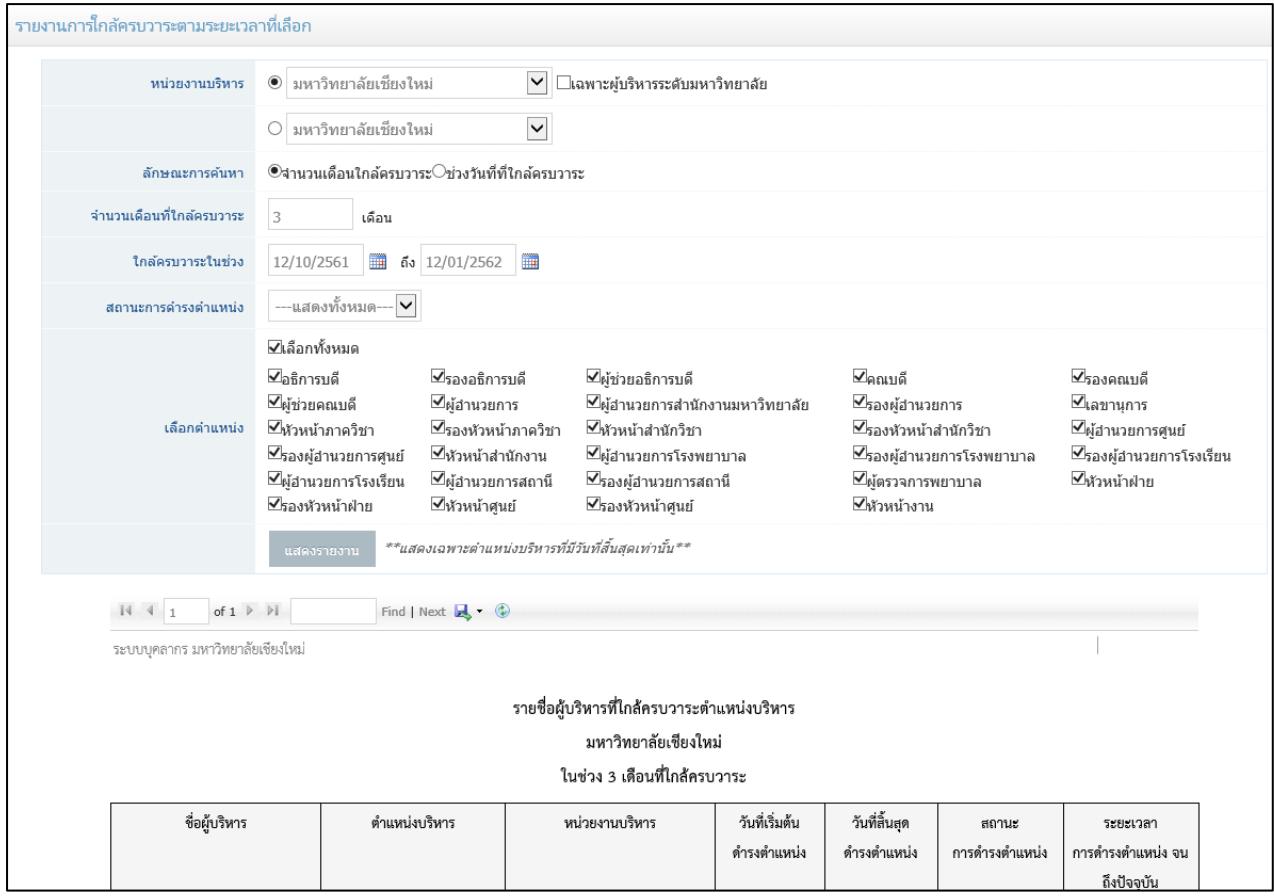

้รูปที่ 3 หน้าจอเรียกดูรายงานรายชื่อผู้บริหารตามตำแหน่งที่เลือก

เลือกส่วนงาน ลักษณะการค้นหา จำนวนเดือนใกล้ครบวาระหรือช่วงวันที่ที่ใกล้ครบวาระ ิสถานะการดำรงตำแหน่ง ตำแหน่งบริหารที่ต้องการแสดง และกดปุ่ม "แสดงรายงาน"

## **4. รายชื่อผู้บริหารที่มีข้อมูลบริหารที่ผิดปกติ**

<span id="page-33-0"></span>การเรียกดูรายงานรายชื่อผู้บริหารที่มีข้อมูลบริหารที่ผิดปกติ สามารถเรียกดูได้เฉพาะเจ้าหน้าที่ ระดับส่วนกลาง โดยไปที่เมนูหลัก "รายงาน" และเมนูย่อย "ข้อมูลบริหารที่ผิดปกติ" แสดงหน้าจอดังรูปที่ 47

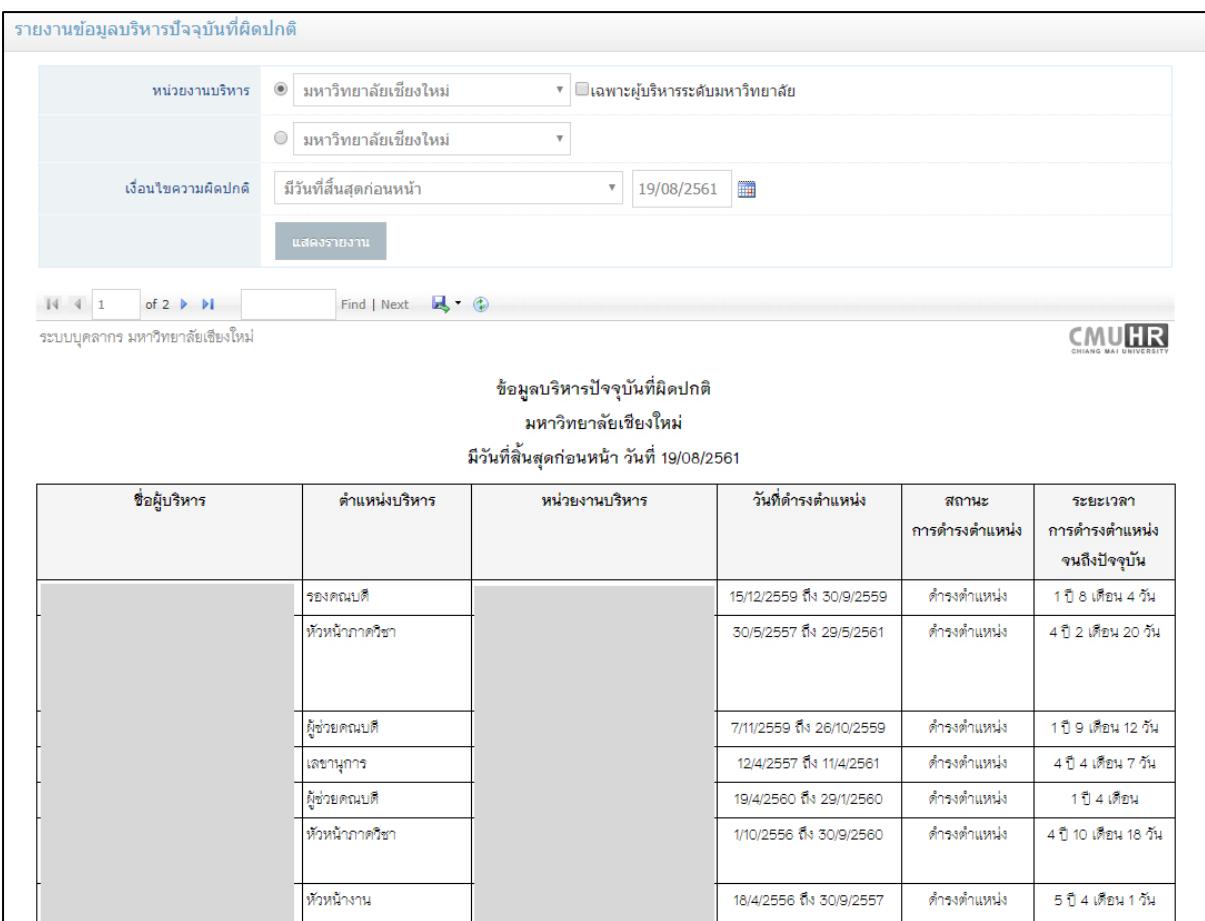

รูปที่ 4 หน้าจอเรียกดูรายงานรายชื่อผู้บริหารที่มีข้อมูลบริหารที่ผิดปกติ

เลือกส่วนงาน และเงื่อนไขความผิดปกติ โดยมีให้เลือก 3 แบบ คือ

- มีวันที่สิ้นสุดก่อนหน้า คือ วันที่สิ้นสุดตำแหน่งบริหาร ก่อนหน้าวันที่ที่กรอก ซึ่งตำแหน่งบริหารนั้น ไม่ควรจะเป็นต าแหน่งปัจจุบัน
- ไม่ได้ทำงานในมหาวิทยาลัยแต่ยังบริหารปัจจุบัน คือ สถานะการทำงานเป็นเกษียณ หรือลาออก แต่ยังมีประวัติบริหารเป็นดำรงตำแหน่งปัจจุบันอยู่
- ไม่มีวันที่ครบวาระ(ตำแหน่งที่มีวาระ) คือ สถานะเป็นดำรงตำแหน่ง ซึ่งต้องมีวันที่สิ้นสุด แต่ใน ข้อมูลตำแหน่งบริหารปัจจุบันไม่มีวันที่สิ้นสุด

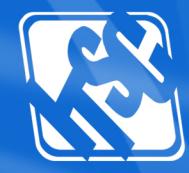

VIIIII I

 $\sqrt{111}$ 

ี สำนักบริการเทคโนโลยีสารสนเทศ มหาวิทยาลัยเชียงใหม่<br>239 ถนนห้วยแก้ว อำเภอเมือง จังหวัดเชียงใหม่ 50200 โทร. 0-5394-3811 แฟกซ์ 0-5321-6747,0-5394-3818 itsc.cmu.ac.th / e-mail : itsc@cmu.ac.th